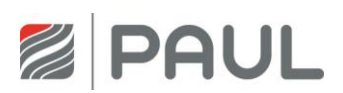

Serviceanleitung für Fachkräfte

# Wärmerückgewinnungsgerät FOCUS (F) 200

(für Geräte ab Serien-Nr. 3203-2)

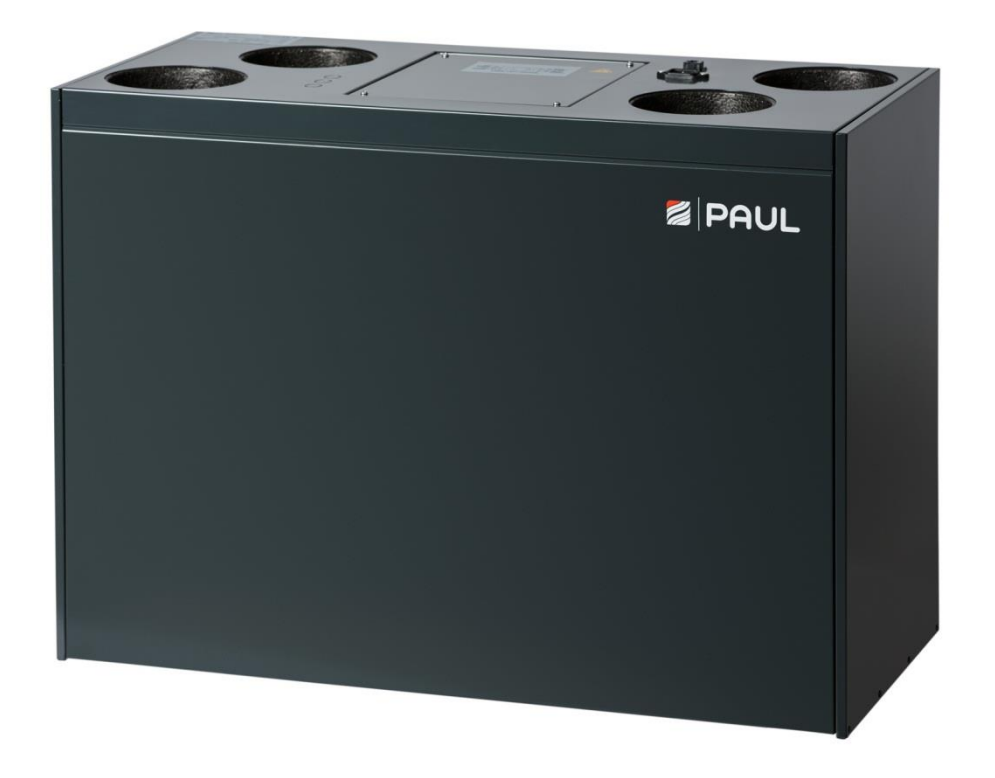

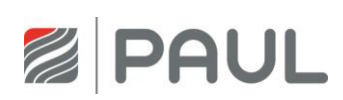

# <span id="page-1-0"></span>Inhaltsverzeichnis

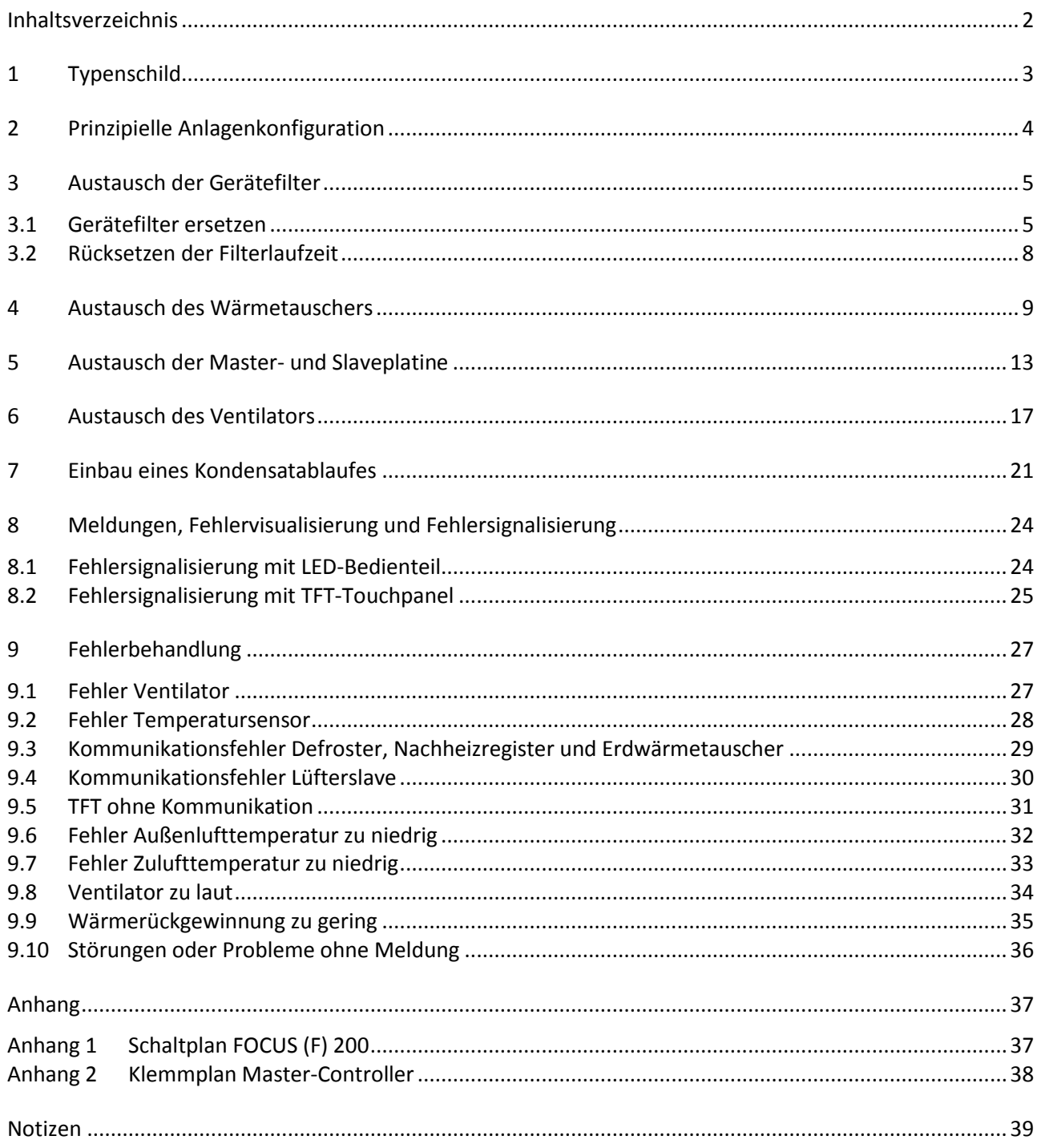

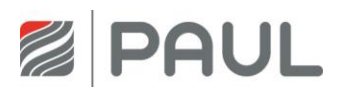

# <span id="page-2-0"></span>**1 Typenschild**

Das Typenschild identifiziert das Produkt eindeutig. Die Angaben auf dem Typenschild benötigen Sie für den sicheren Gebrauch des Produkts und bei Servicefragen. Das Typenschild befindet sich an der Seite der Luftanschlüsse des Gerätes und muss dauerhaft am Produkt angebracht bleiben.

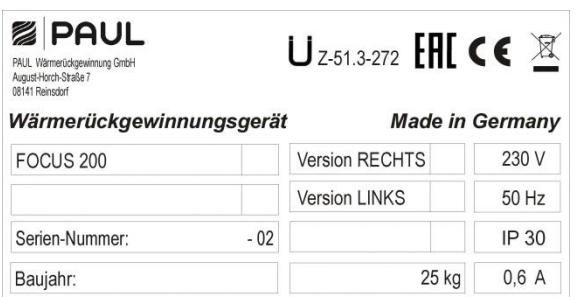

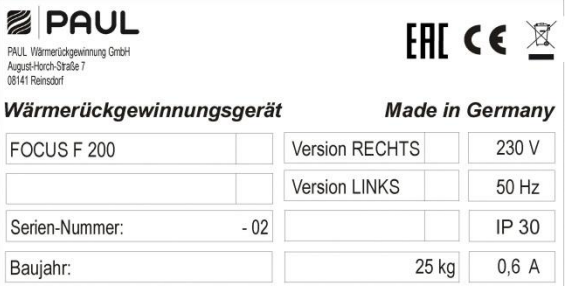

*Typenschild FOCUS 200 Typenschild FOCUS F 200*

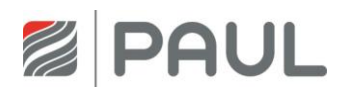

5

# <span id="page-3-0"></span>**2 Prinzipielle Anlagenkonfiguration**

Die prinzipelle Anlagenkonfiguration trägt allgemeingültigen Charakter und stellt nicht das Anlagenschema der projektbezogenen Lüftungsanlage dar! Sie dient der Darstellung der anlagentechnischen Systemanordnung für Sensoren und Lüftungskomponenten.

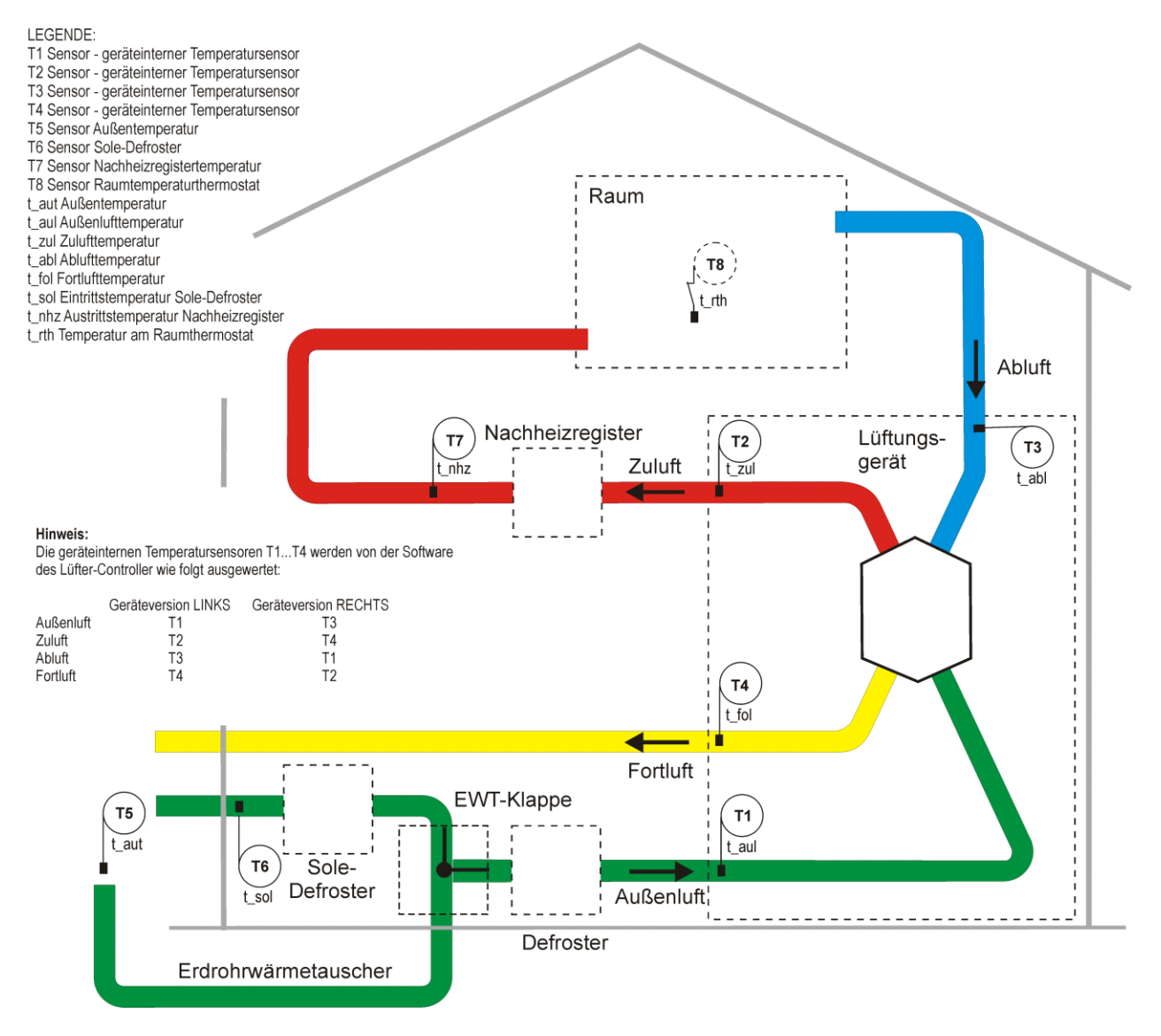

*Allgemeines Anlagenschema mit WRG FOCUS, Version LINKS*

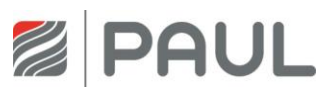

# <span id="page-4-0"></span>**3 Austausch der Gerätefilter**

#### <span id="page-4-1"></span>**3.1 Gerätefilter ersetzen**

1. Trennen Sie das Gerät vom Netzanschluss.

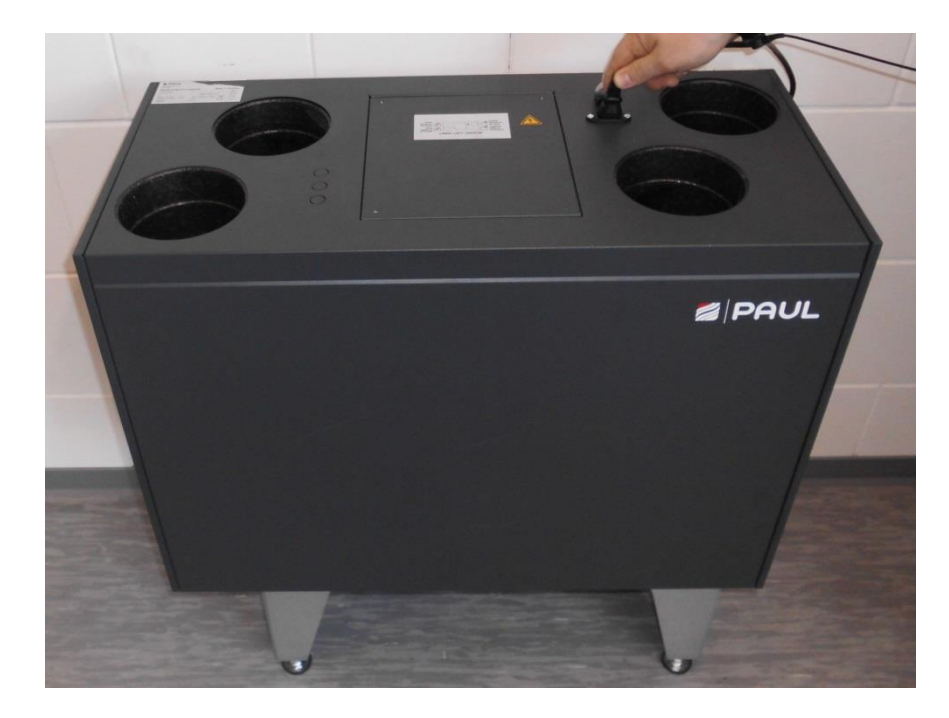

2. Nehmen Sie die Frontplatte vom Gerät. Drücken Sie die beiden Schnappverschlüsse an der Geräteunterseite. Öffnen Sie dabei die Frontplatte im Bereich der Schnappverschlüsse in einem Winkel von max. 15° und hängen Sie sie aus dem Blechfalz des Gehäuses aus.

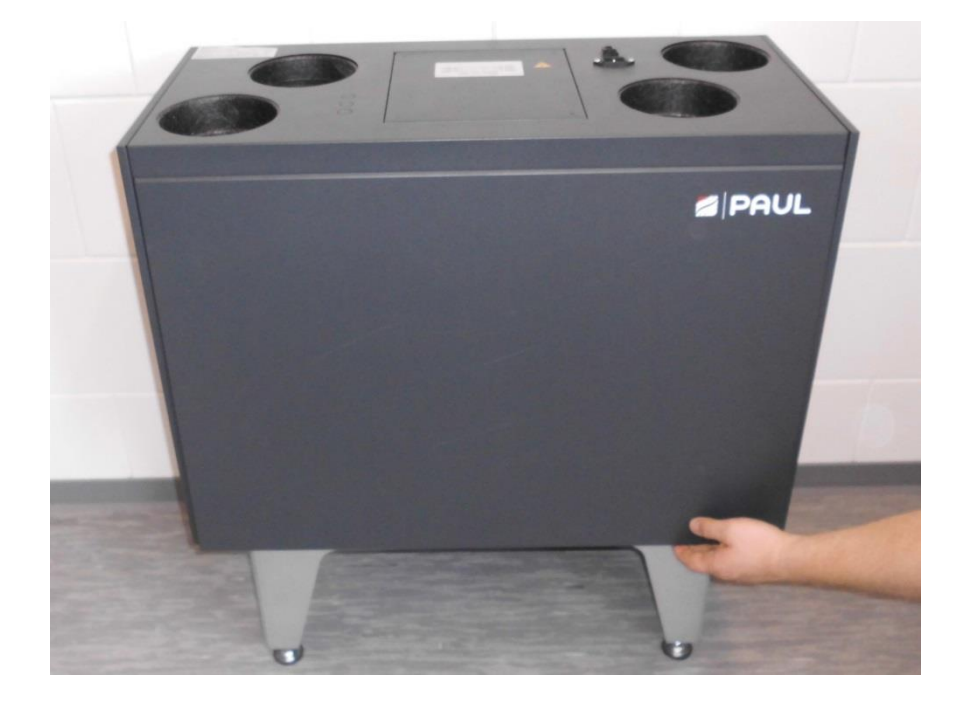

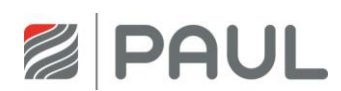

3. Ziehen Sie mittels Zugband die EPP-Schaumstoffabdeckung der Filter und des Wärmetauschers aus dem EPP-Gehäuse. Dabei das Zugband an einem der Enden greifen und ziehen, mit der anderen Hand das Gerät gegenhalten.

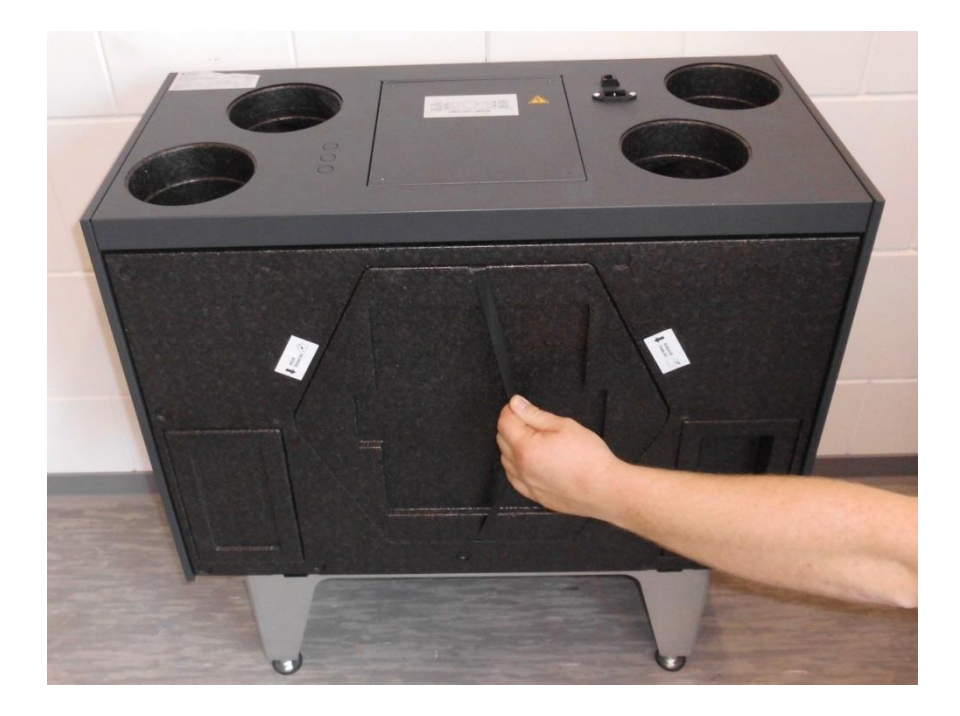

4. Ziehen Sie die Filter am Zugband fassend aus den Filterfächern.

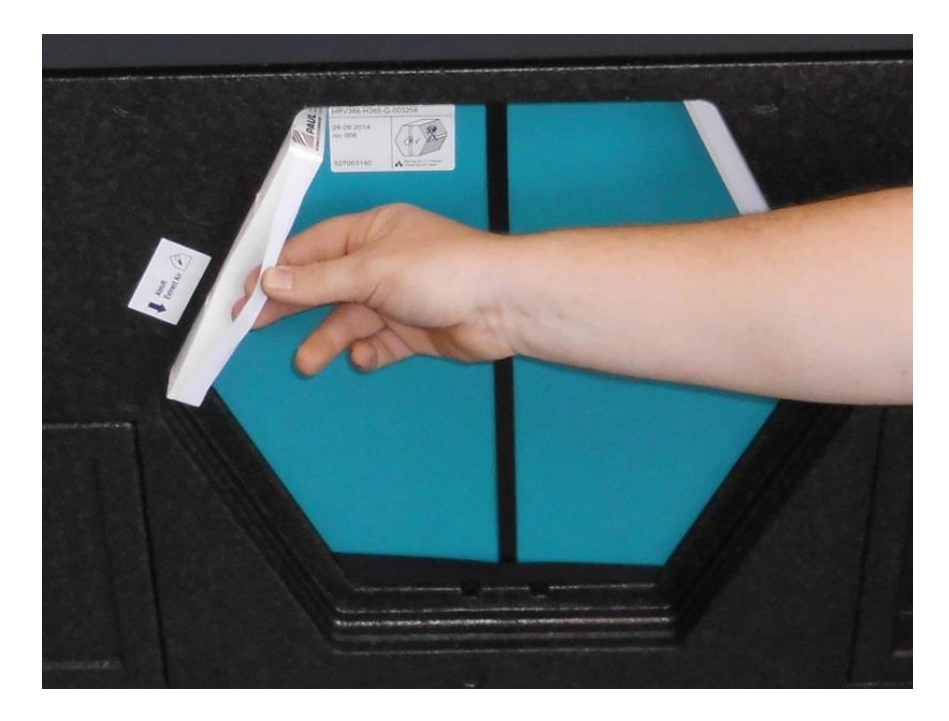

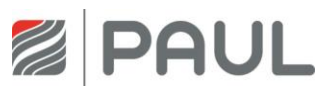

5. Verpacken Sie die Filter in einem dichten Beutel und führen Sie diesen dem Restmüll zu.

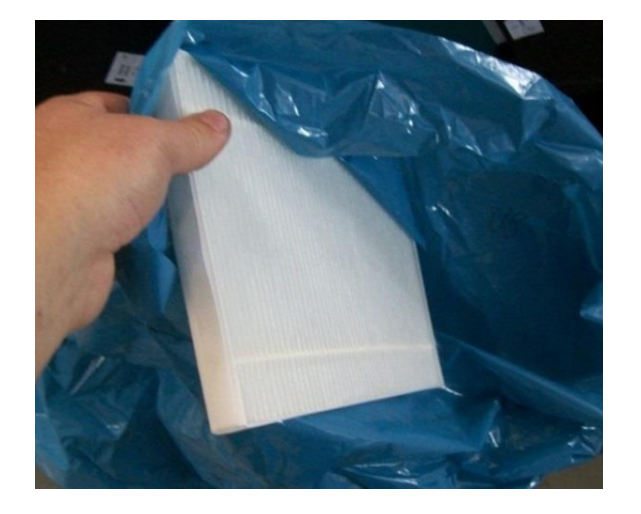

6. Die Filter sind auf dem Filterrahmen für die vorgeschriebene Filterdurchströmungsrichtung mit einen Pfeil gekennzeichnet. Setzen Sie die neuen Filter entsprechend der vorgegebenen Filterdurchströmungsrichtung ein.

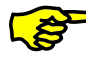

Pollenfilter sind je nach Gerätetyp gemäß Typenschild in das Filterfach des Außenluftanschlusses einzusetzen! Das betreffende Filterfach ist mit diesem Aufkleber gekennzeichnet:

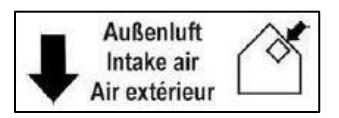

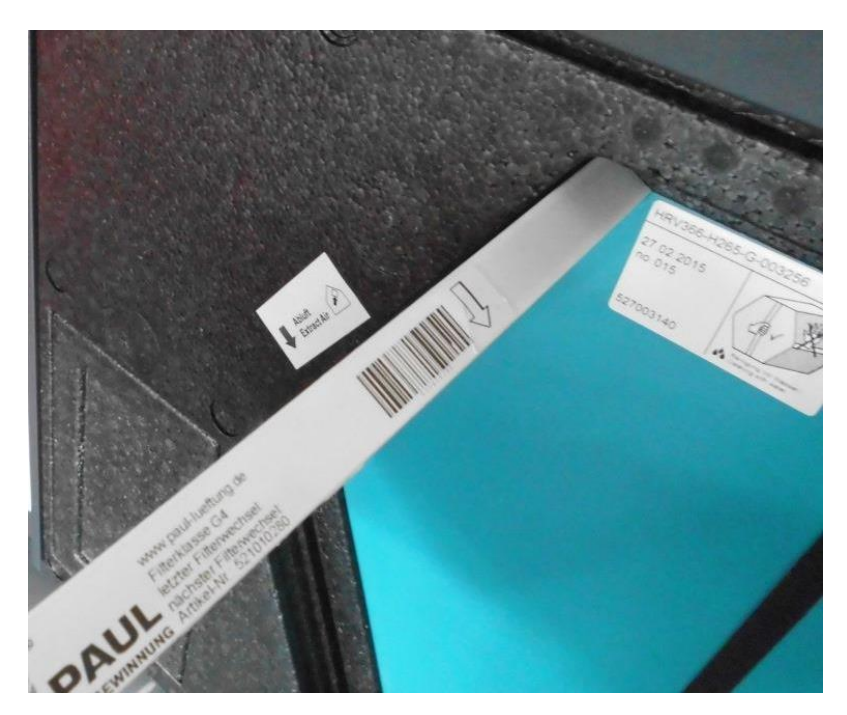

7. Verschließen Sie die Filtereinschubfächer und den Wärmetauscher mit der EPP-Schaumstoffabdeckung.

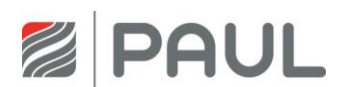

- 8. Hängen Sie die Frontplatte in den Blechfalz des Gehäuses ein, und drücken Sie die Frontplatte im Bereich der Schnappverschlüsse an das Gehäuse bis diese in die Schnappverschlüsse einrastet.
- 9. Stellen Sie die Netzverbindung wieder her.

#### <span id="page-7-0"></span>**3.2 Rücksetzen der Filterlaufzeit**

Nach erfolgtem Filterwechsel ist der Zähler für die Filterlaufzeit zurück zu setzen. Das Rücksetzen der Filterlaufzeit kann mit einem programmierten, digitalen Eingangssignal oder mit der jeweils angeschlossenem Bedieneinheit vorgenommen werden.

1. Reset Filterlaufzeit mit LED-Bedienteil

| Symbol                           | <b>Bezeichnung</b>                                | Erklärung / Aktionen                                                                                                    |
|----------------------------------|---------------------------------------------------|----------------------------------------------------------------------------------------------------|
| 년10<br>FILTER-<br><b>WECHSEL</b> | <b>LED 10</b><br>Signalisierung<br>Filterlaufzeit | Bei Aufleuchten der LED 10 ist die Filterlaufzeit abgelaufen und<br>eine Filterkontrolle durchzuführen.                                                              |
| FILTER-<br>WECHSEL               | Taste<br>Reset<br>Filterlaufzeit                  | Durch Drücken dieser Taste über mindestens 3 s wird die<br>Filterlaufzeit zurückgesetzt. Die LED 10 erlischt. Der Zähler<br>startet die eingestellte Filterlaufzeit. |

*Tab. 1: Reset Filterlaufzeit mit LED-Bedienteil*

2. Reset Filterlaufzeit mit TFT-Touchpanel

| <b>Symbol</b> | <b>Bezeichnung</b>                             | Erklärung / Aktionen                                                                                                    |
|---------------|------------------------------------------------|----------------------------------------------------------------------------------------------------|
|               | Signalisierung<br>Filterlaufzeit<br>abgelaufen | Bei Erscheinen des Symbols ist die Filterlaufzeit abgelaufen<br>und eine Filterkontrolle durchzuführen.                         |
|               | Schaltfläche<br>Menü-Modus                     | Durch Berühren der Schaltfläche Menü-Modus gelangen Sie in<br>die Hauptmenüs.                                                   |
|               | Schaltflächen<br>Navigation                    | Mit Berühren der Schaltflächen Navigation das Hauptmenü<br>Einstellungen anwählen und mit der Schaltfläche Enter<br>bestätigen. |
|               | Schaltflächen<br>Navigation                    | Mit Berühren der Schaltflächen Navigation das Untermenü<br>Filter anwählen und mit der Schaltfläche Enter bestätigen.           |
|               | Schaltfläche<br>Häkchen                        | Durch Berühren der Schaltfläche Häkchen wird das Rücksetzen<br>der Filterlaufzeit ausgewählt                                    |
|               | Schaltfläche<br><b>Fnter</b>                   | Mit Berühren der Schaltfläche Enter bestätigen                                                                                  |
|               | Schaltfläche<br>Abbruch /<br>zurück            | Mit Berühren der Schaltfläche Abbruch / zurück die<br>Menüebenen bis Erscheinen des Startmenüs verlassen.                       |

<span id="page-7-1"></span>*Tab. 2: Schrittfolge Reset Filterlaufzeit mit TFT-Touchpanel*

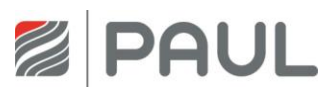

# **4 Austausch des Wärmetauschers**

1. Trennen Sie das Gerät vom Netzanschluss.

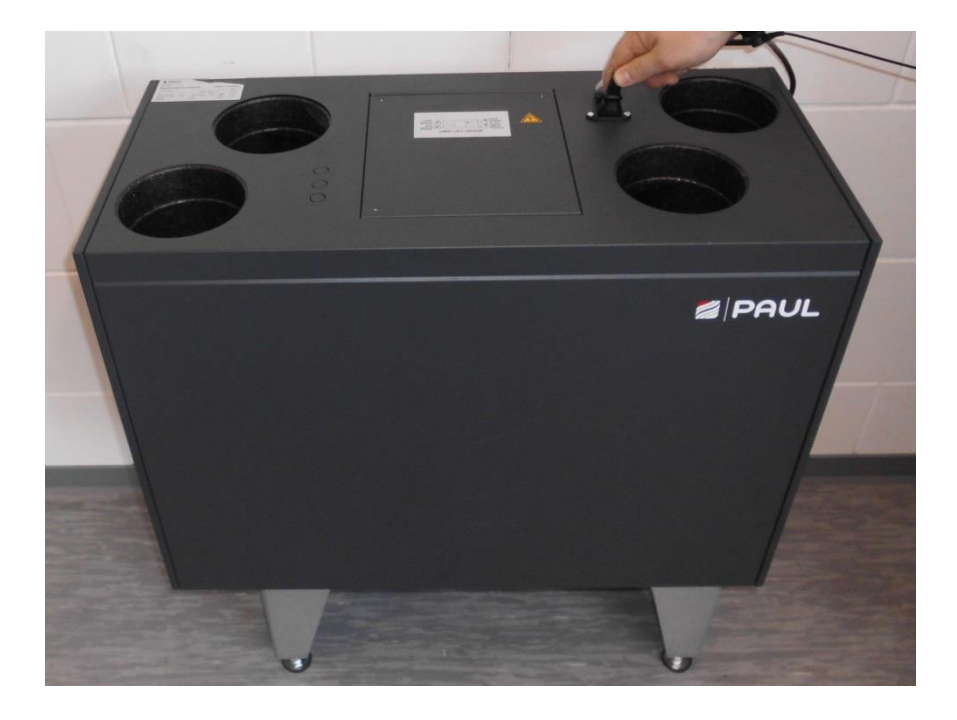

2. Nehmen Sie die Frontplatte vom Gerät. Drücken Sie die beiden Schnappverschlüsse an der Geräteunterseite. Öffnen Sie dabei die Frontplatte im Bereich der Schnappverschlüsse in einem Winkel von max. 15° und hängen Sie sie aus dem Blechfalz des Gehäuses aus.

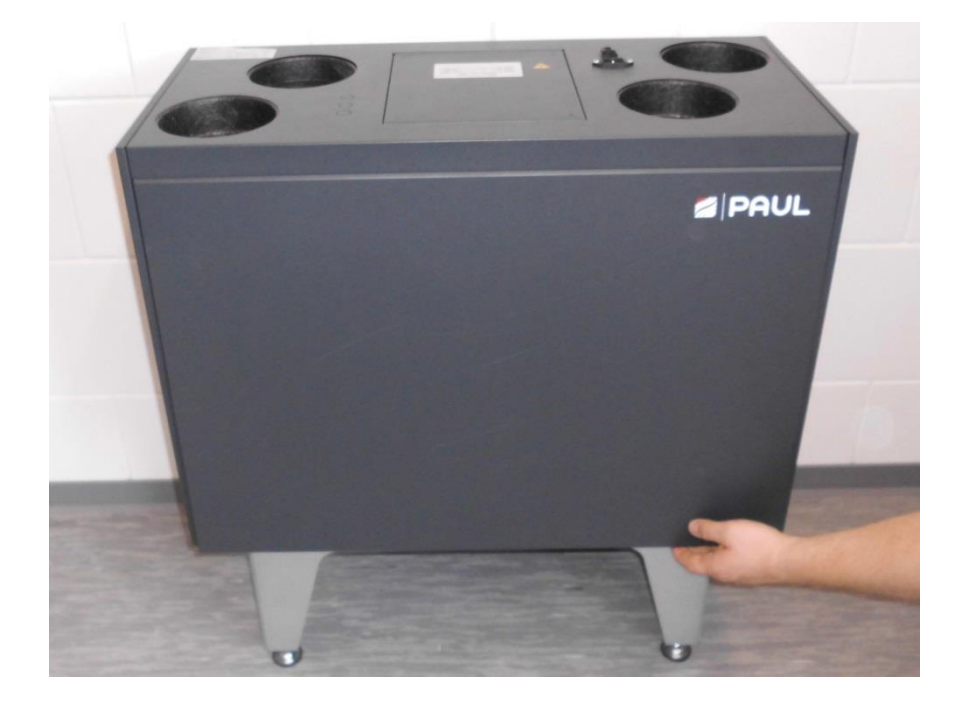

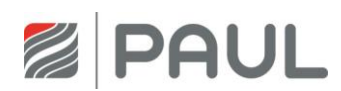

3. Ziehen Sie mittels Zugband die EPP-Schaumstoffabdeckung der Filter und des Wärmetauschers aus dem Schaumstoffgehäuse. Dabei das Zugband an einem der Enden greifen und ziehen, mit der anderen Hand das Gerät gegenhalten.

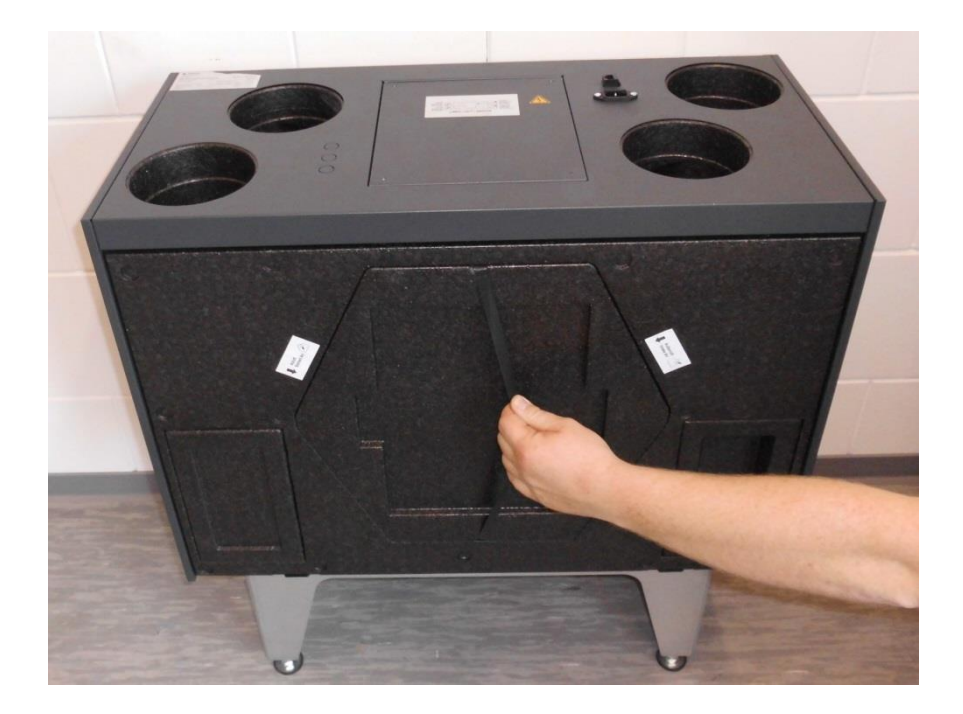

4. Ziehen Sie die Filter am Zugband fassend aus den Filterfächern.

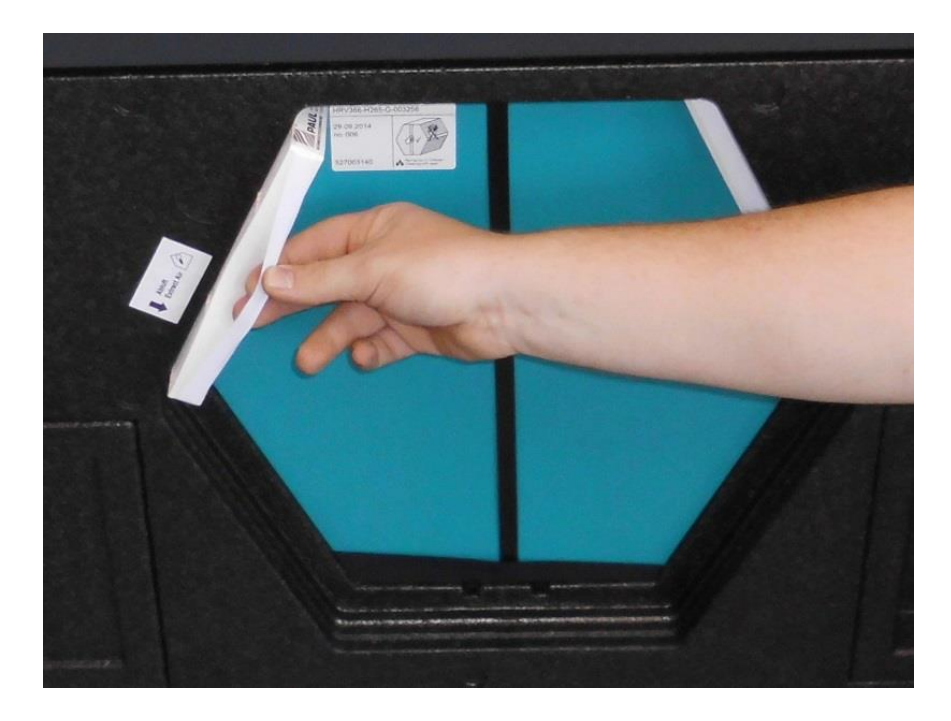

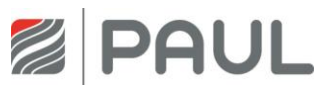

5. Ziehen Sie den Wärmetauscher am Zugband fassend aus EPP-Schaumstoffabdeckung.

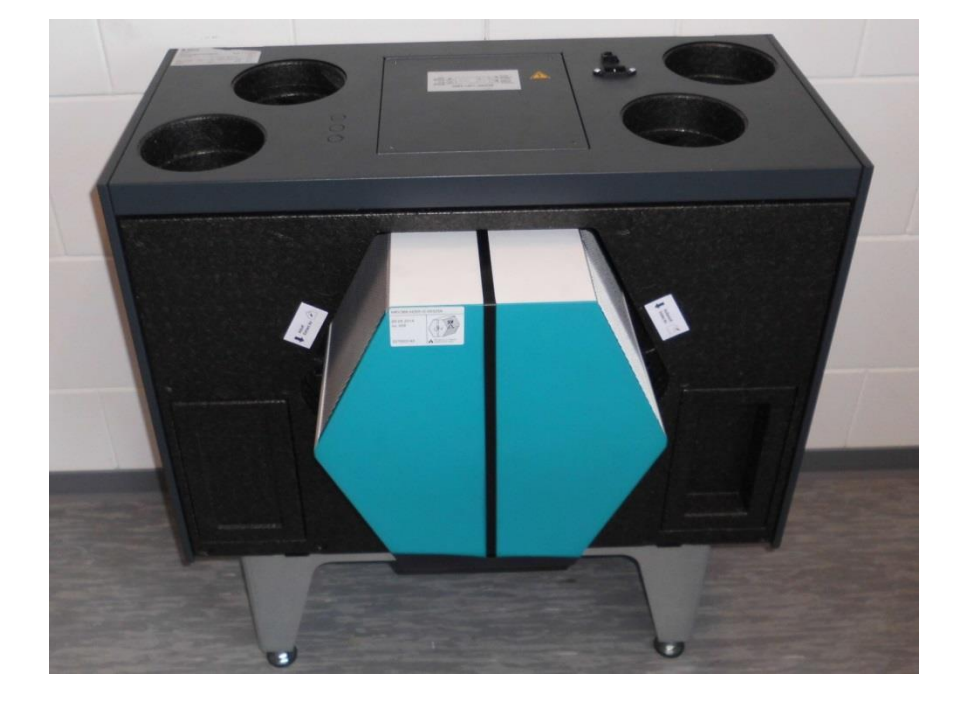

6. Sprühen Sie auf die Dichtungen des Wärmetauschers Silikonspray.

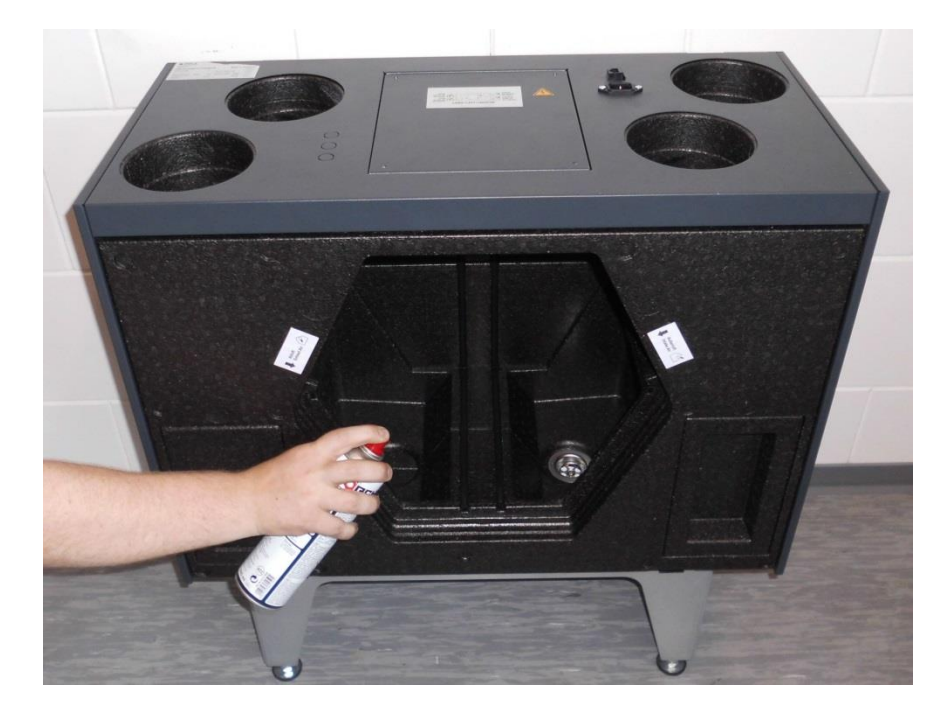

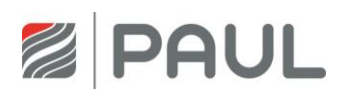

7. Achten Sie beim Wiedereinsetzen des Wärmetauscher darauf, dass der Wärmetauscher richtig herum im Gerät sitzt.

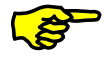

An der Unterseite des Wärmetauschers befindet sich eine Kondensatwanne mit zwei Aussparungen. Beim Einschieben des Wärmetauschers in das Gerät ist darauf zu achten, dass die beiden Aussparungen der Kondensatwanne zum Kondensatablauf zeigen!

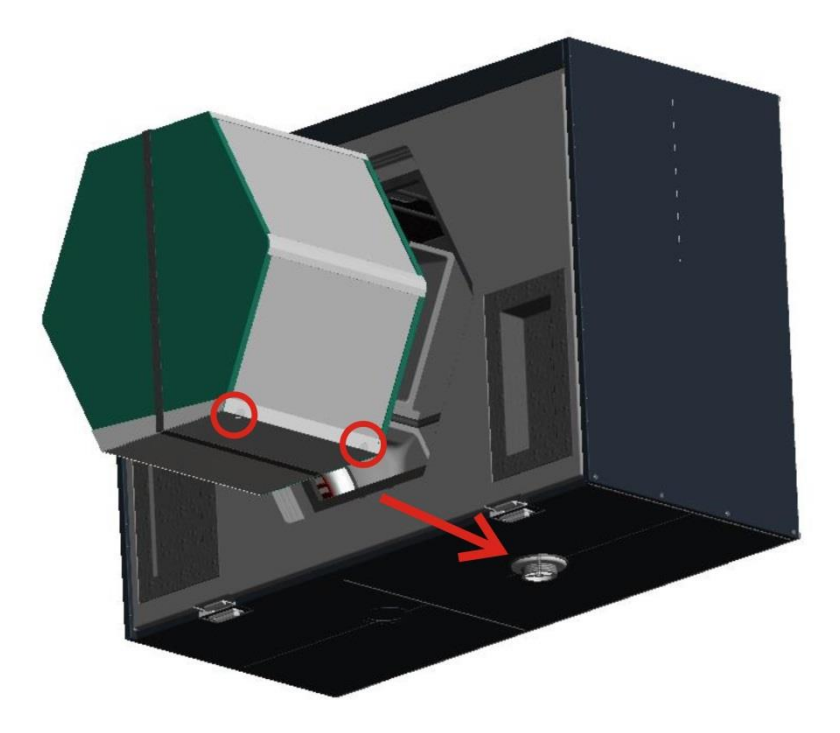

- 8. Setzen Sie das Gerät in umgekehrter Reihenfolge wieder zusammen.
- 9. Stellen Sie die Netzverbindung wieder her.
- 10. Passen Sie die Einstellungen auf den jeweiligen Wärmetauscher an (benutzen Sie dazu das TFT-Display).

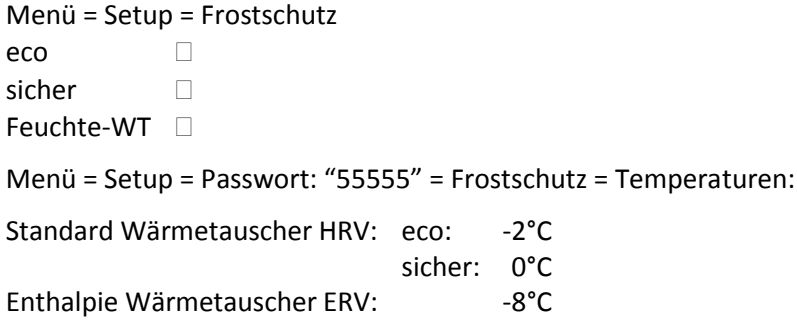

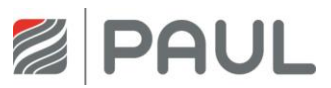

# <span id="page-12-0"></span>**5 Austausch der Master- und Slaveplatine**

- 1. Lesen Sie das Programm mit einem PC aus oder notieren Sie die Einstellwerte des TFT.
- 2. Trennen Sie das Gerät vom Netzanschluss.

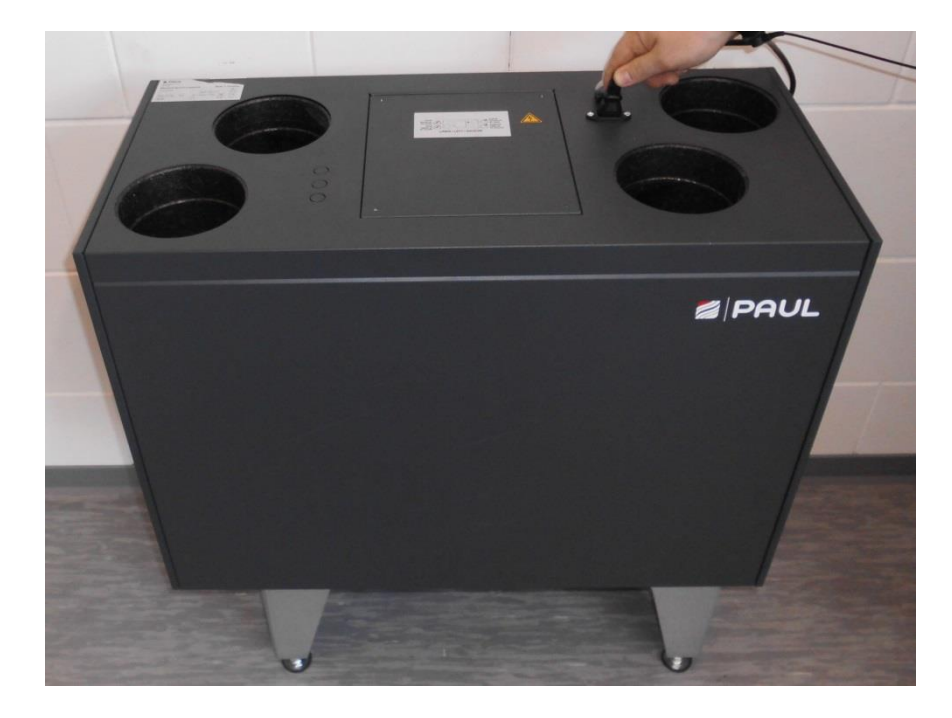

3. Tragen Sie für Arbeiten an der Elektronik ein ESD-Armband.

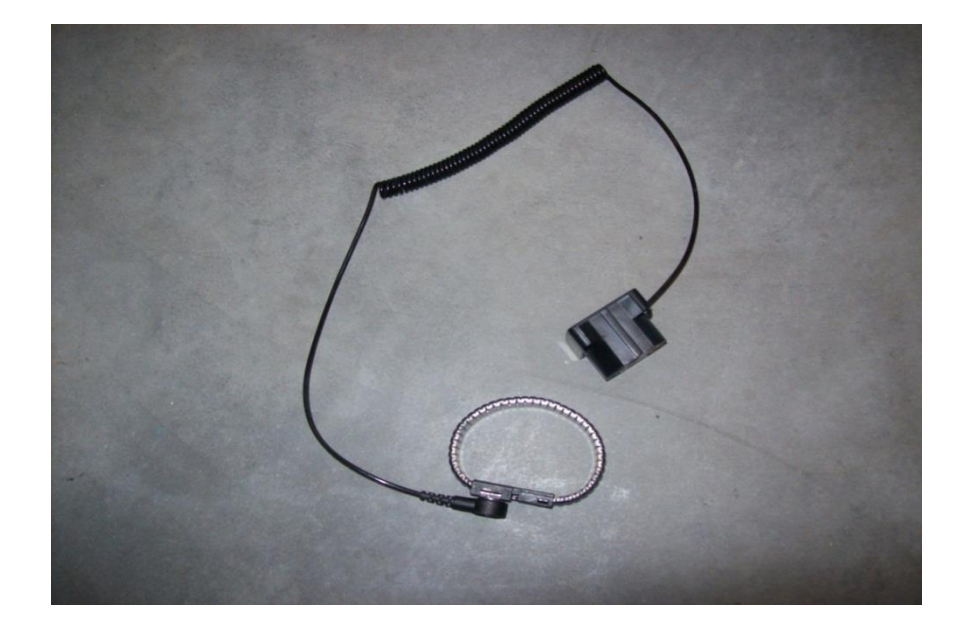

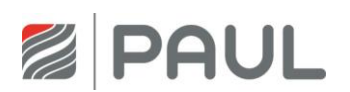

4. Nehmen Sie die Abdeckung von der Steuerung, öffnen Sie dazu die 4 Schrauben.

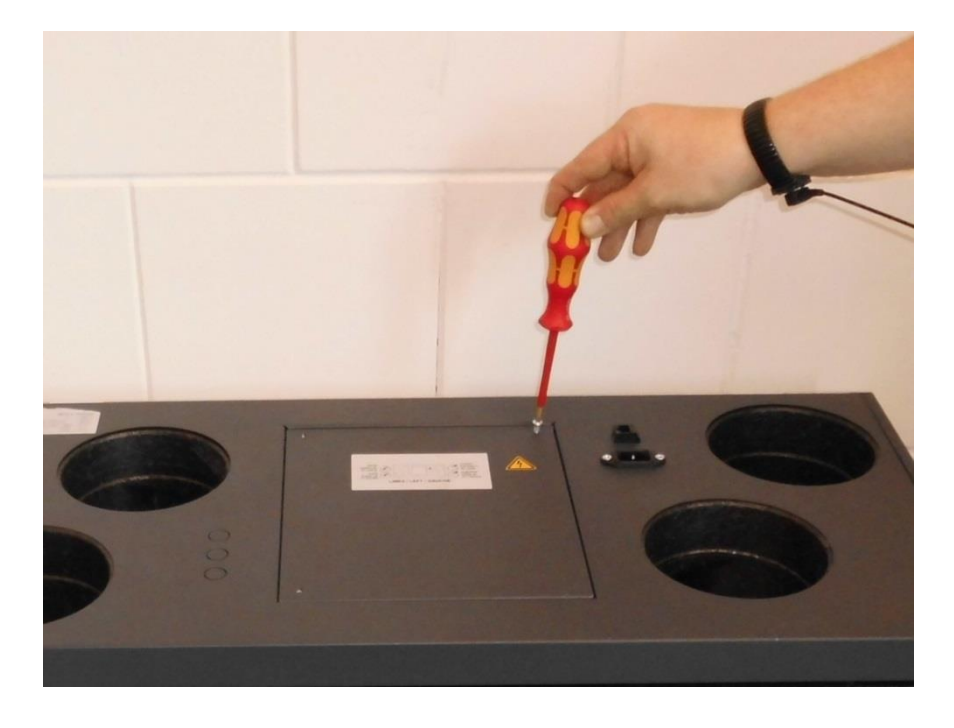

5. Entfernen Sie die Kabel von der Masterplatine und demontieren diese aus dem Gerät.

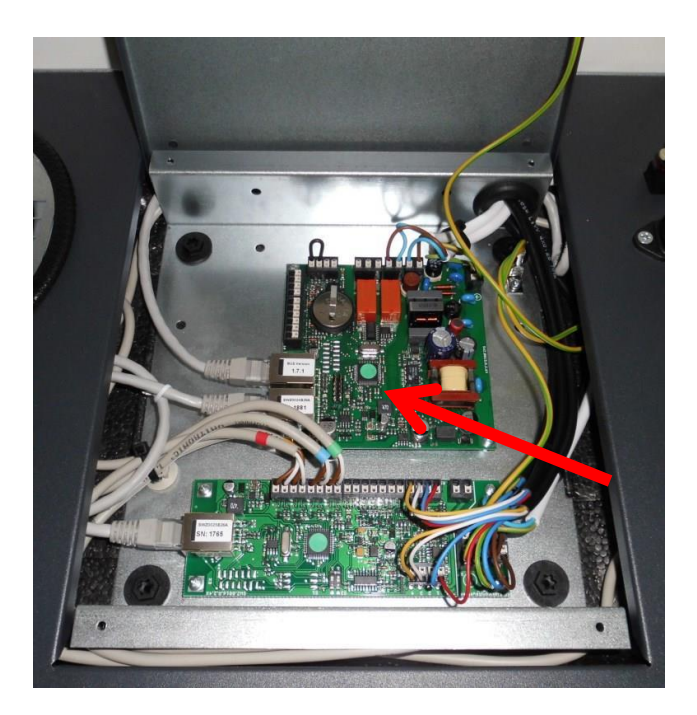

6. Montieren Sie die neue Masterplatine im Gerät. Achten Sie darauf, die Kabel laut Schaltplan zu montieren (siehe Anhang).

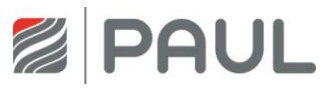

7. Entfernen Sie die Kabel vom der Lüfterslaveplatine und demontieren diese aus dem Gerät.

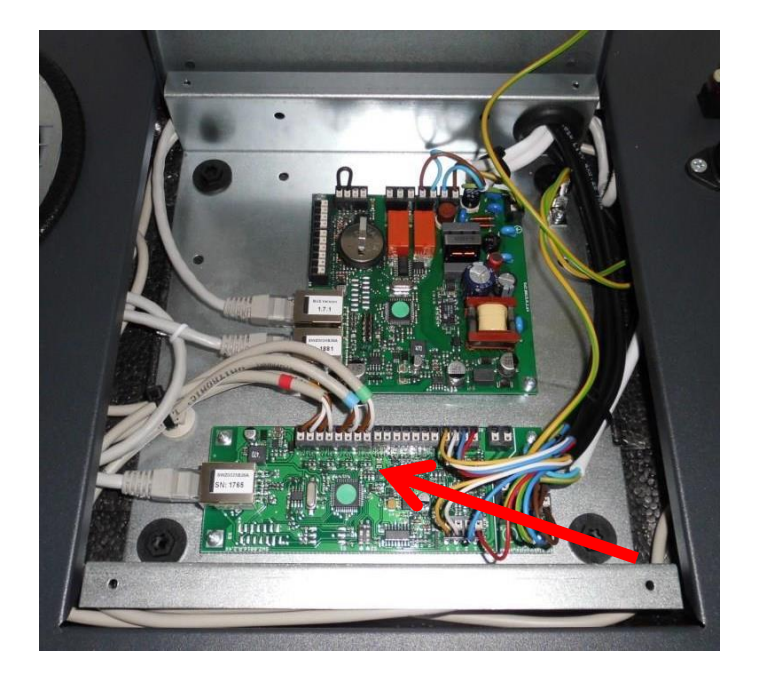

- 8. Montieren Sie die neue Lüfterslaveplatine im Gerät. Achten Sie darauf, die Kabel laut Schaltplan zu montieren (siehe Anhang).
- 9. Stellen Sie mit Hilfe der DIP-Schalter auf der Lüfterslaveplatine die richtige Geräteversion ein.

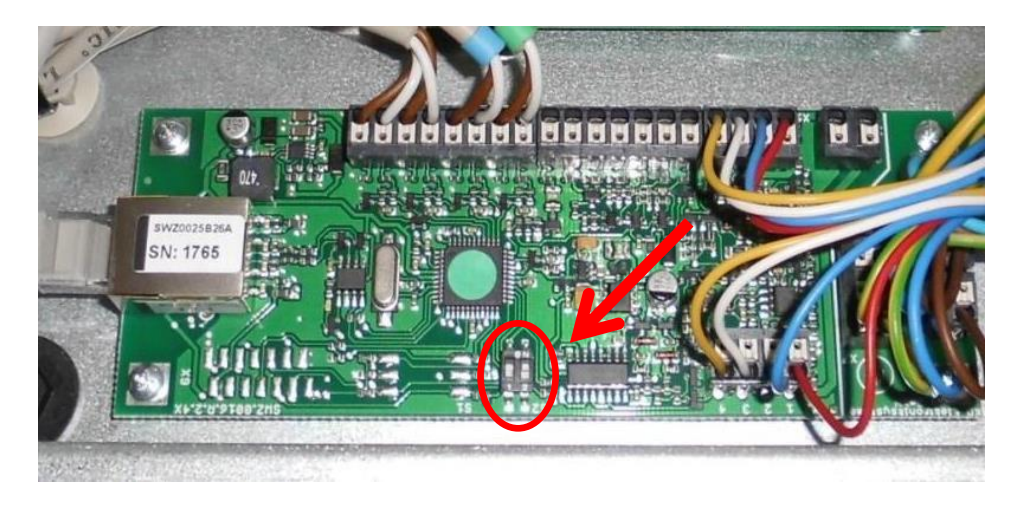

DIP 1 = linke Geräteversion "off"/ rechte Geräteversion "on" DIP  $2 = n$ on"

Die Geräteversion finden Sie auf dem Typenschild des Gerätes.

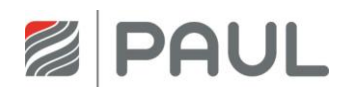

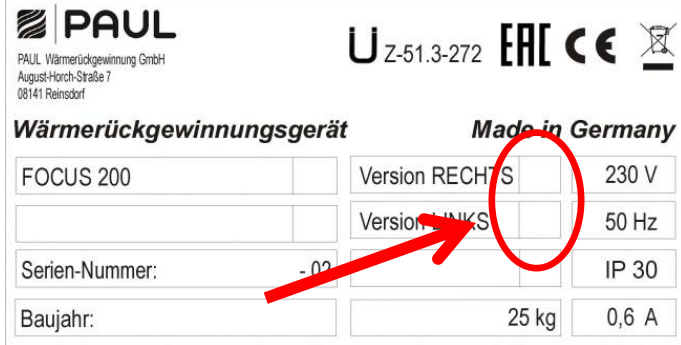

- 10. Setzen Sie das Gerät in umgekehrter Reihenfolge wieder zusammen.
- 11. Stellen Sie die Netzverbindung wieder her.
- 12. Programmieren Sie das Gerät.

#### **Wichtiger Hinweis!**

Achten Sie darauf, dass Sie die richtige Platine in das jeweilige Gerät montieren.

Art.-Nr. 524002300 Masterplatine RD FOCUS 200 (schwarzer Balken auf Typenschild) Art.-Nr. 521014120 Lüfterslaveplatine RD (schwarzer Balken auf Typenschild)

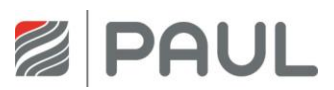

# <span id="page-16-0"></span>**6 Austausch des Ventilators**

1. Trennen Sie das Gerät vom Netzanschluss.

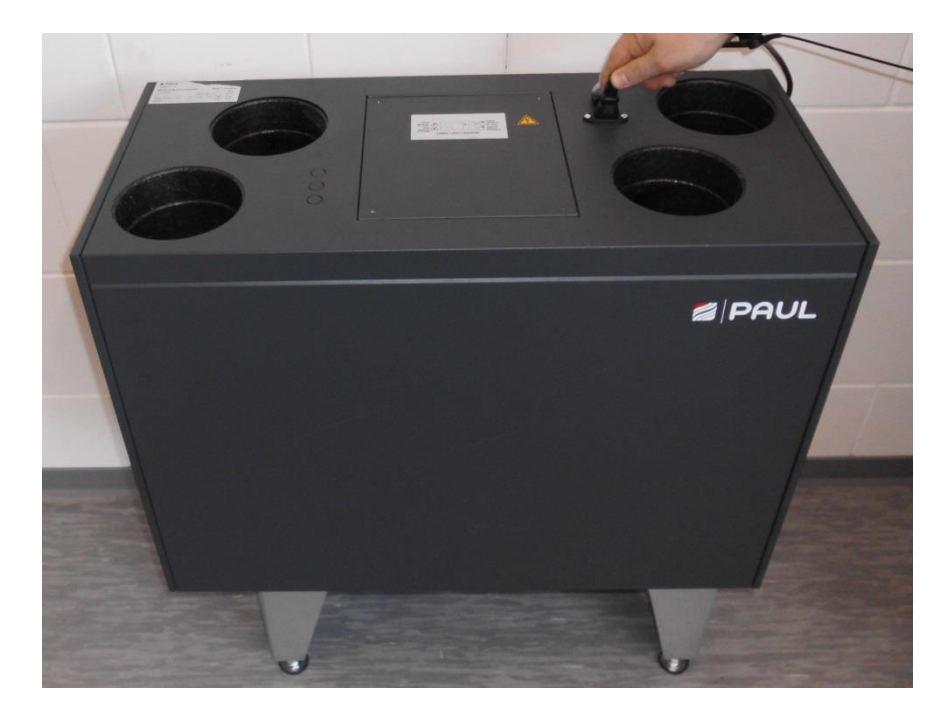

2. Tragen Sie für Arbeiten an der Elektronik ein ESD-Armband.

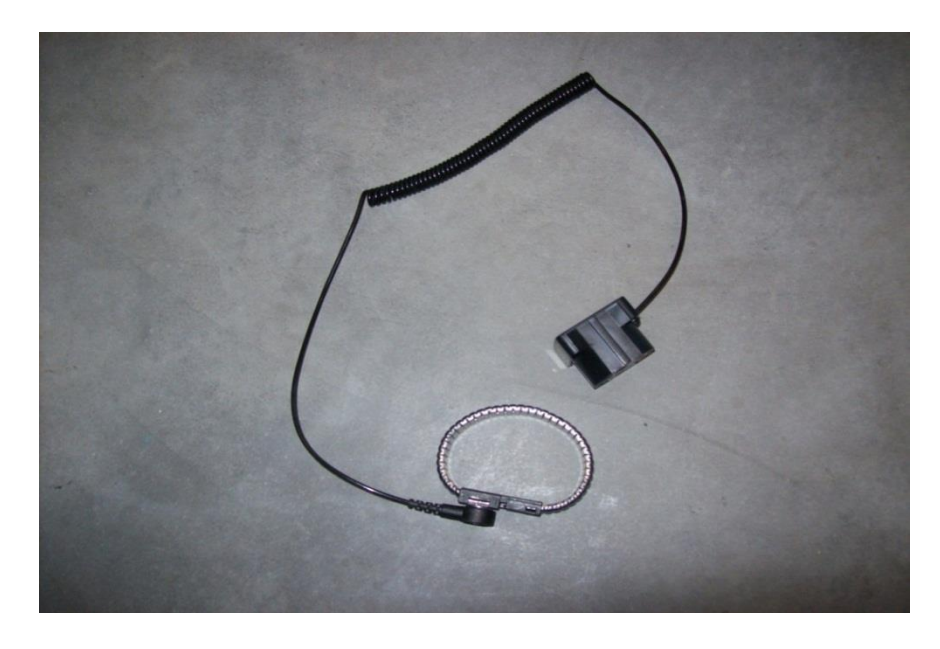

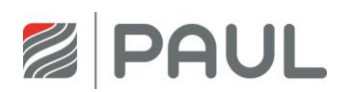

3. Nehmen Sie die Frontplatte vom Gerät. Drücken Sie die beiden Schnappverschlüsse an der Geräteunterseite. Öffnen Sie dabei die Frontplatte im Bereich der Schnappverschlüsse in einem Winkel von max. 15° und hängen Sie sie aus dem Blechfalz des Gehäuses aus.

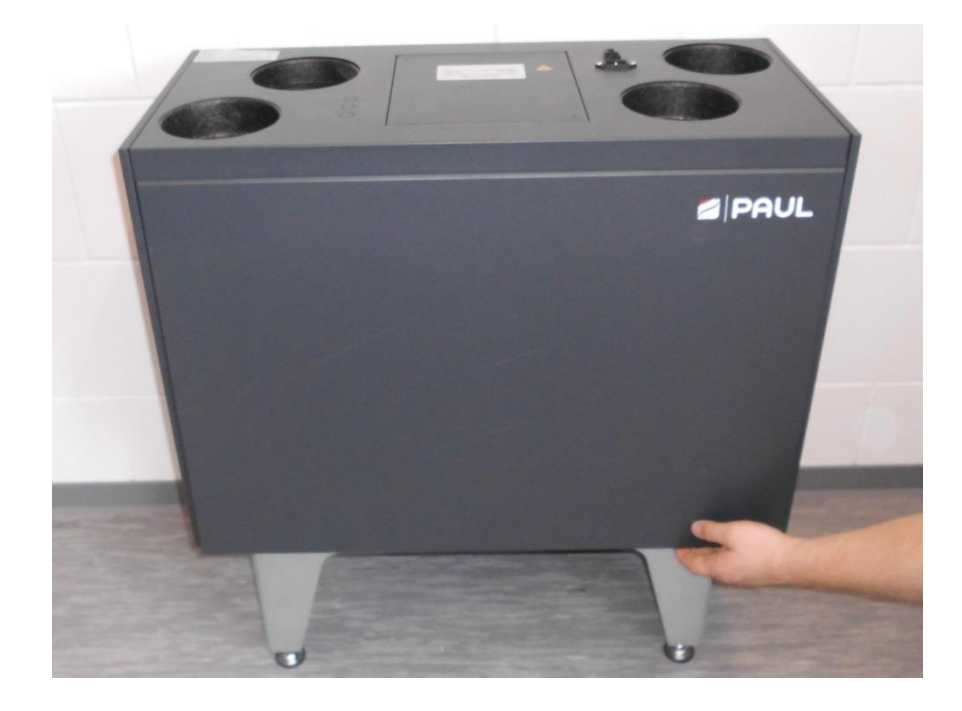

4. Hebeln Sie mit Hilfe einer Spachtel die EPP-Ventilatorabdeckung aus den Gehäuse.

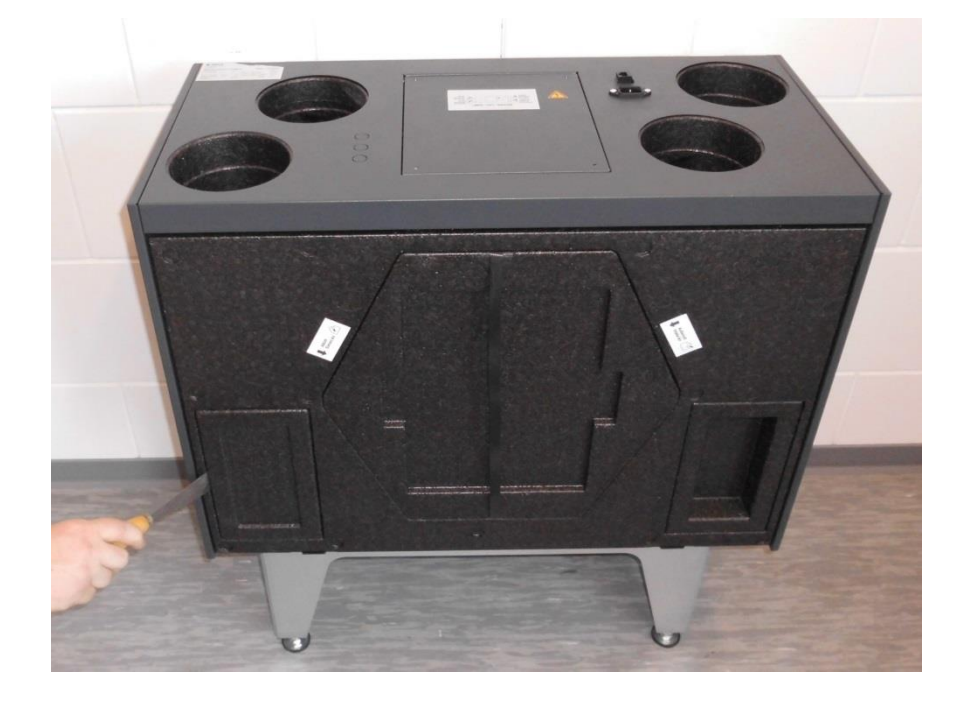

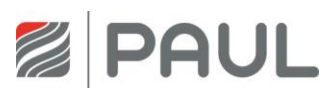

5. Ziehen Sie den Ventilator mit einer Zange aus dem Gerät.

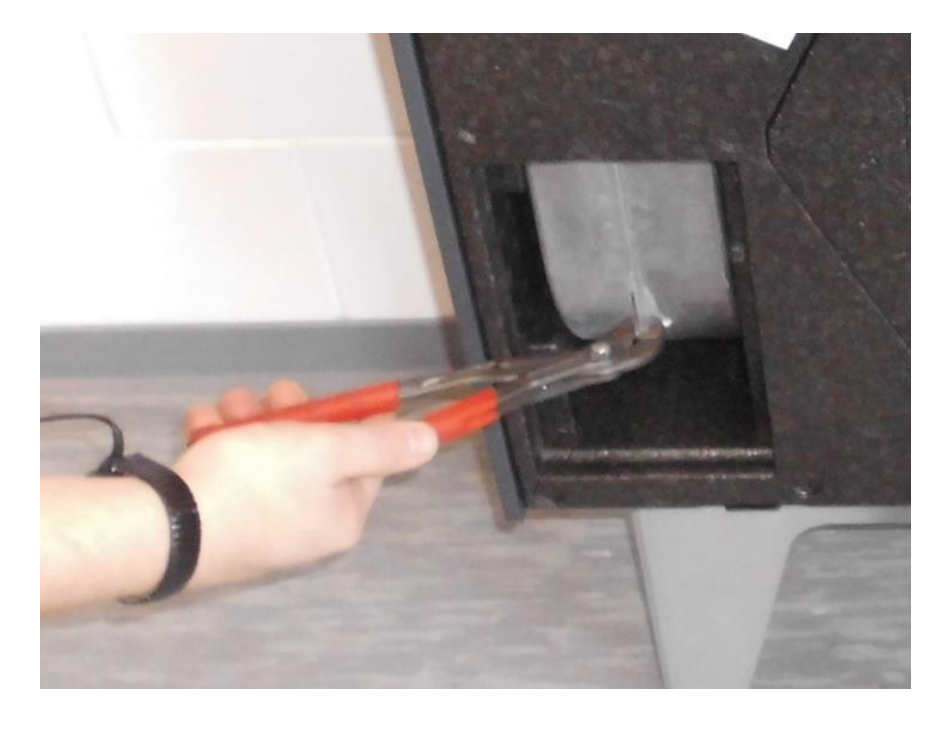

6. Öffnen Sie die 3 Torx-Schrauben und ziehen Sie den Ventilatorstecker ab.

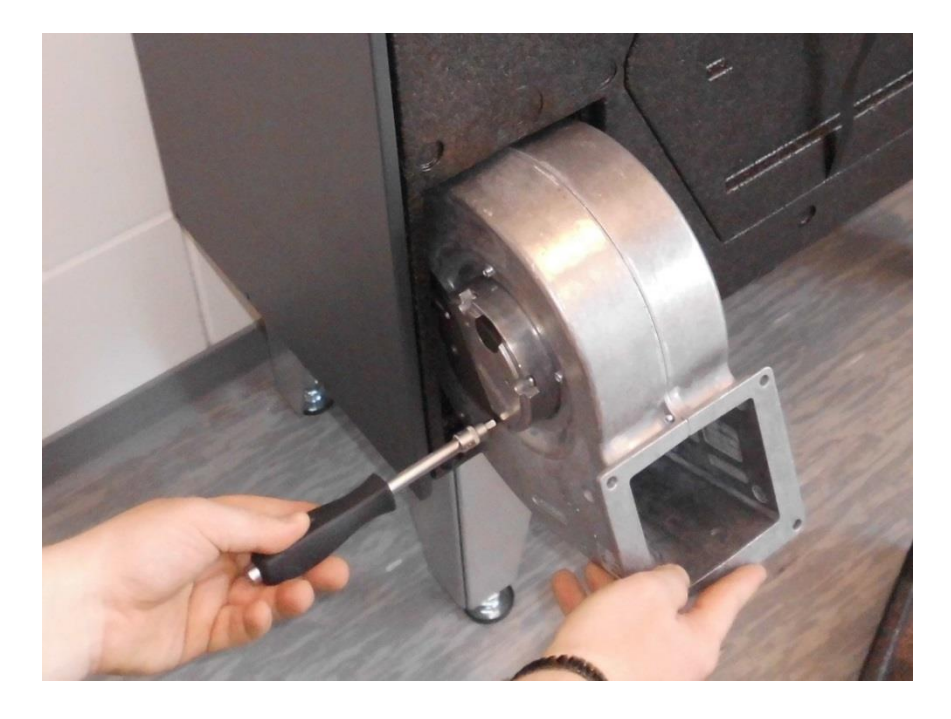

7. Setzen Sie den Ventilator in das Gehäuse des Lüftungsgerätes ein.

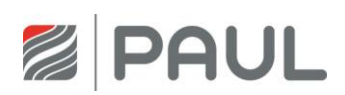

8. Stecken Sie den Stecker auf den Ventilator und befestigen Sie Ihn mit den zugehörigen Torxschrauben.

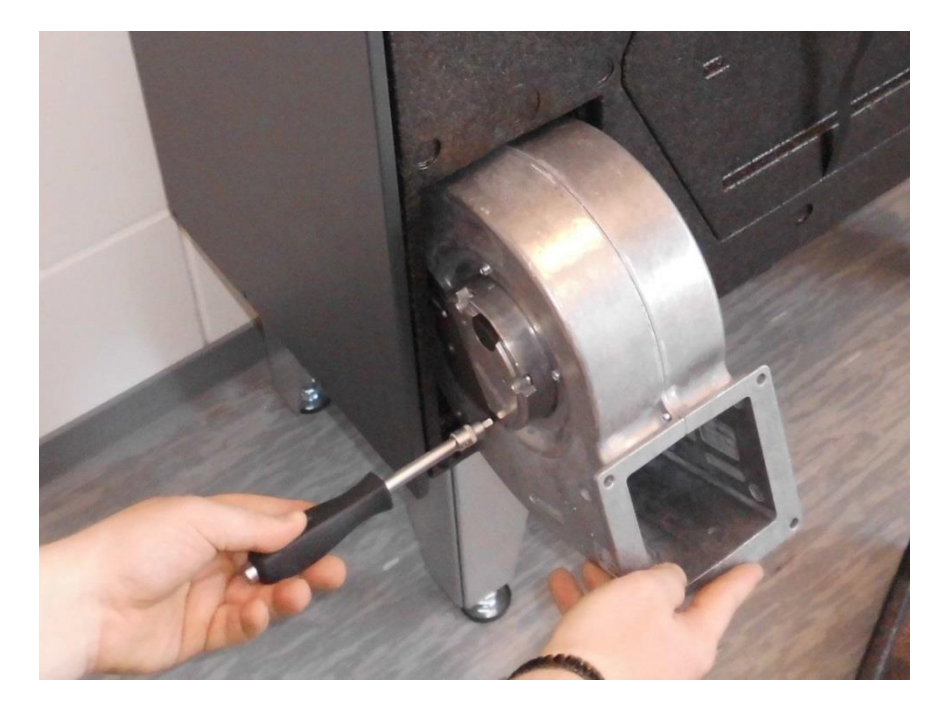

- 9. Schieben Sie den Lüfter komplett in das Gerät.
- 10. Tragen Sie die Dichtmasse (NeoFermit) auf die Aussparung für die EPP Ventilatorabdeckung auf.

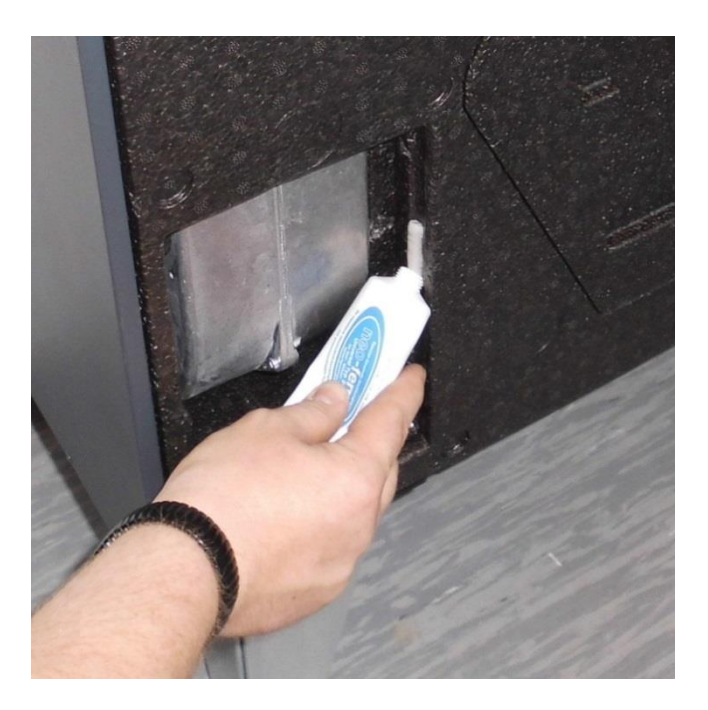

- 11. Setzen Sie die EPP-Ventilatorabdeckung in das Lüftungsgerätes ein und entfernen Sie die überschüssige Dichtmasse.
- 12. Setzen Sie das Gerät in umgekehrter Reihenfolge wieder zusammen.
- 13. Stellen Sie die Netzverbindung wieder her.

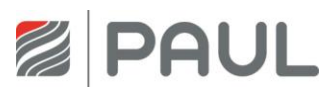

# <span id="page-20-0"></span>**7 Einbau eines Kondensatablaufes**

1. Trennen Sie das Gerät vom Netzanschluss.

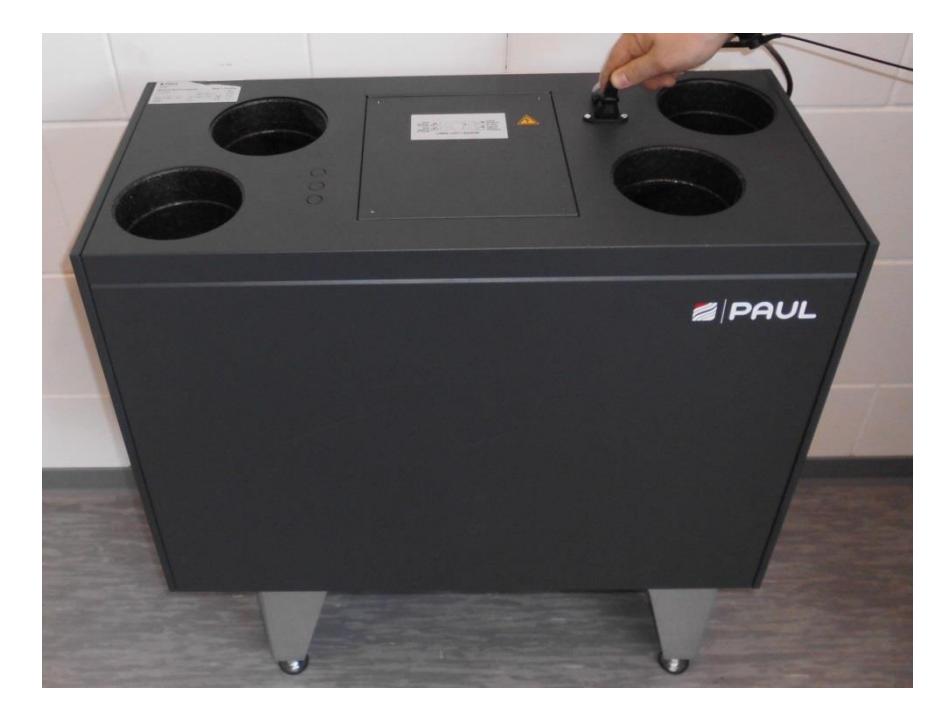

2. Entfernen Sie die vorgestanzte Öffnung mit einem Schraubendreher.

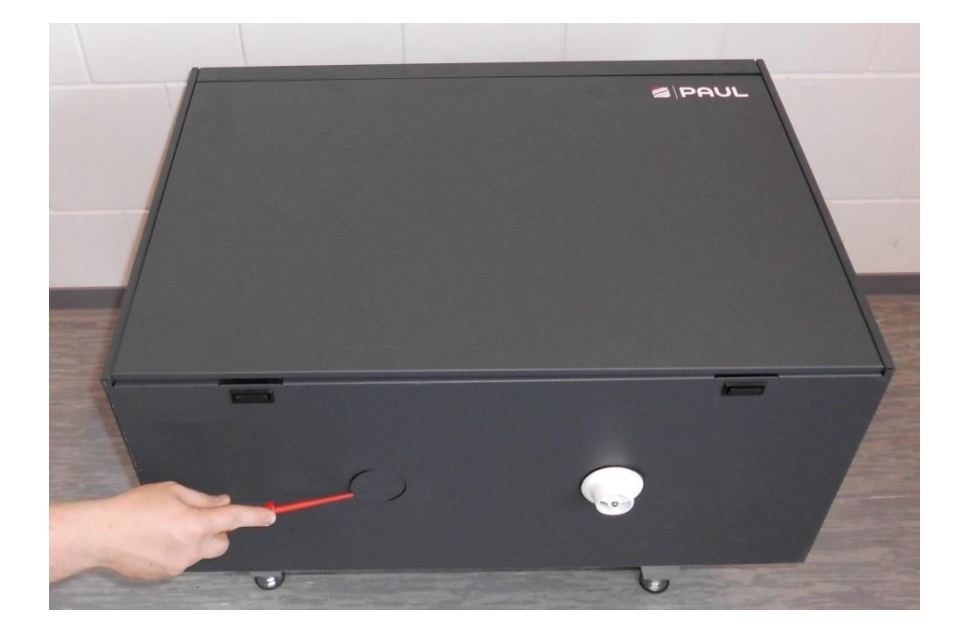

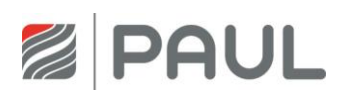

3. Bohren Sie mit einer Bohrkrone 40 mm ein Loch in das EPP-Gehäuse.

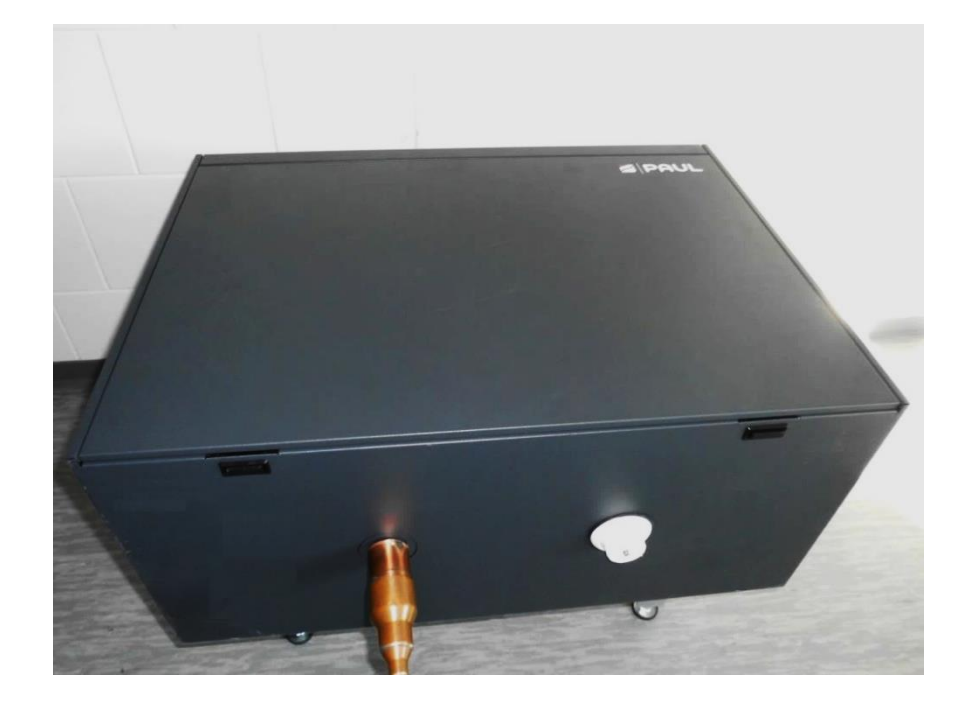

4. Tragen Sie das Dichtmittel auf den Einlauf auf.

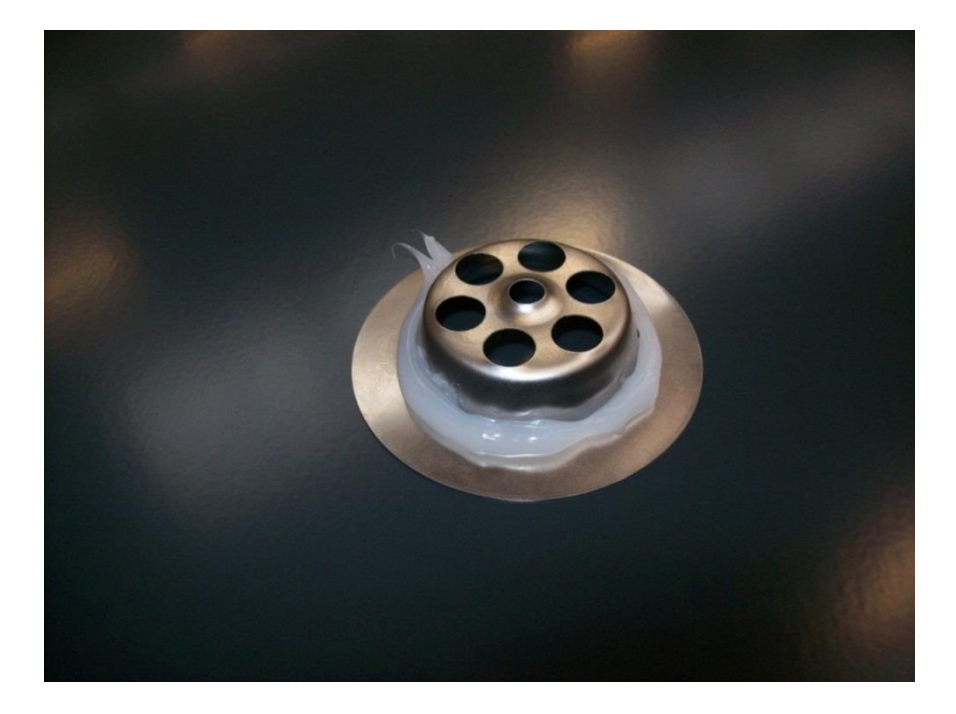

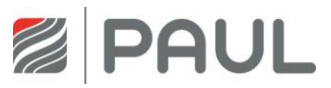

5. Setzen Sie den Einlauf in das Gerät ein und fixieren Sie ihn mit der zugehörigen Schraube.

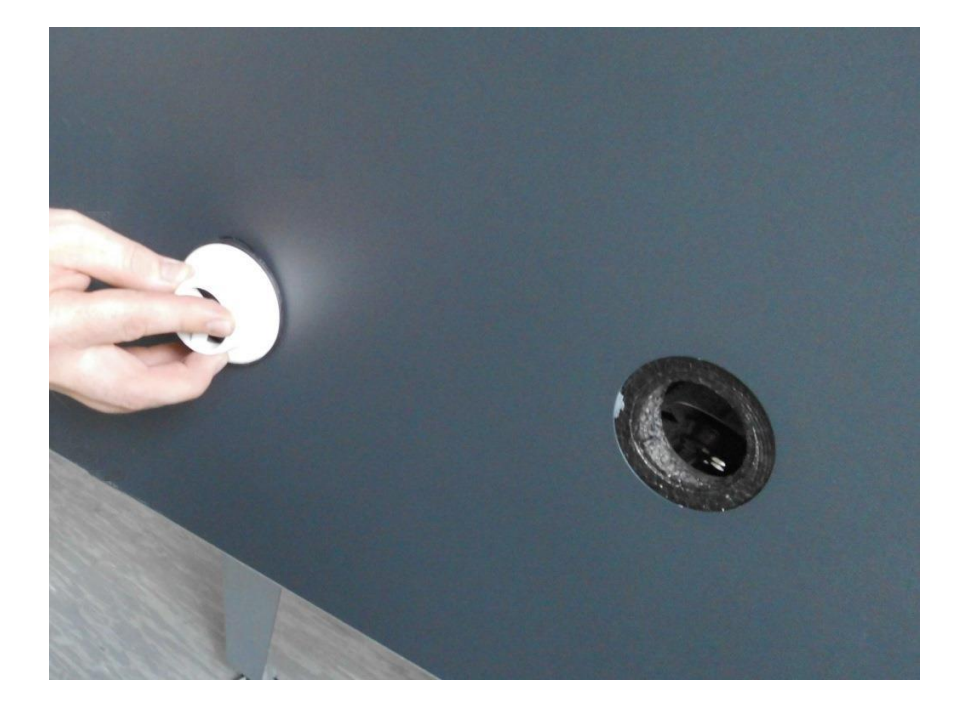

6. Streichen Sie das überflüssige Dichtmittel ab.

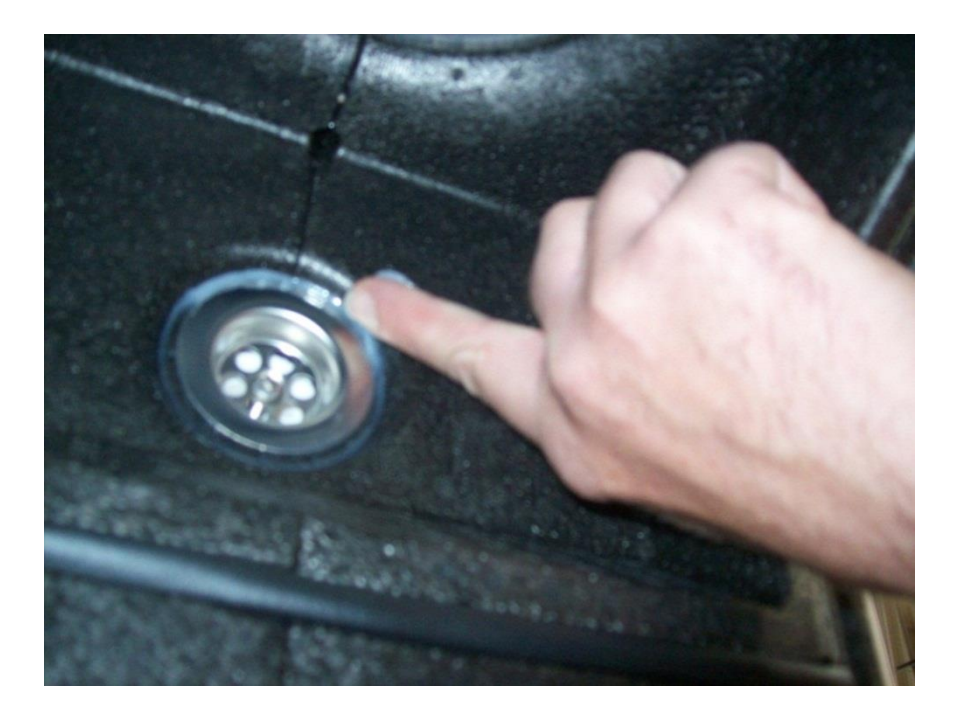

- 7. Schließen Sie die andere Öffnung.
- 8. Stellen Sie die Netzverbindung wieder her.

## <span id="page-23-0"></span>**8 Meldungen, Fehlervisualisierung und Fehlersignalisierung**

Die Gerätesteuerung ist mit einem internen System zur Fehlererkennung ausgerüstet. Die Visualisierung der Fehlermeldungen und Fehlerprognose erfolgt entsprechend der Darstellungsmöglichkeiten des angeschlossenen Bedienteiles.

Als Reaktion auf einen Fehlerzustand werden die Ventilatoren abgeschaltet.

## <span id="page-23-1"></span>**8.1 Fehlersignalisierung mit LED-Bedienteil**

Z

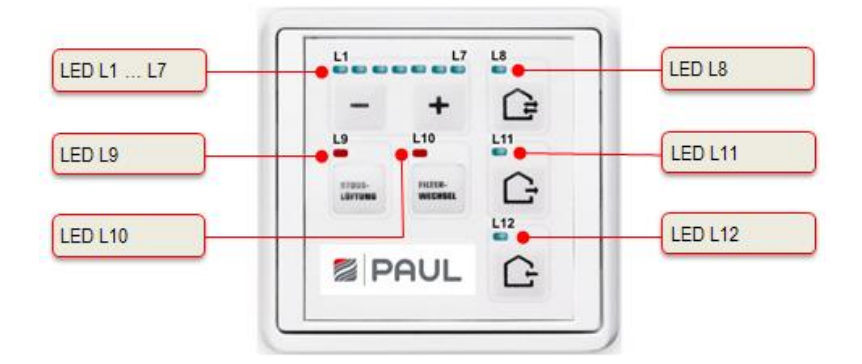

Die Visualisierung von Fehlern mit dem LED-Bedienteil:

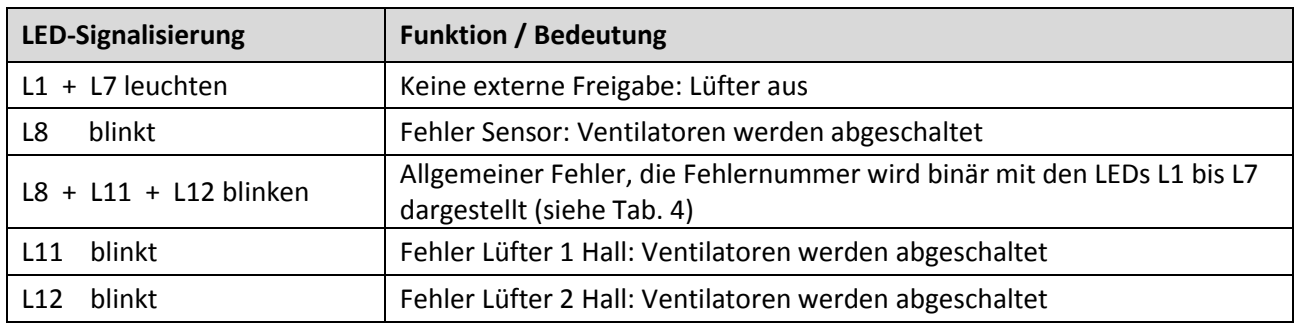

#### *Tab. 3: Fehlersignalisierung mit LED*

Zusätzlich zur Signalisierung der Fehlerzustände wird mittels der LED L1…L7 eine LED-Codierung generiert, die binär die Bedeutung des Fehlers darstellt. Hinweise zur Kontrolle / Maßnahme für eine mögliche Beseitigung des Fehlerzustandes werden in Tab. 5 gegeben.

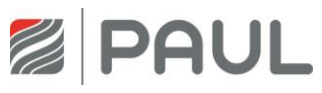

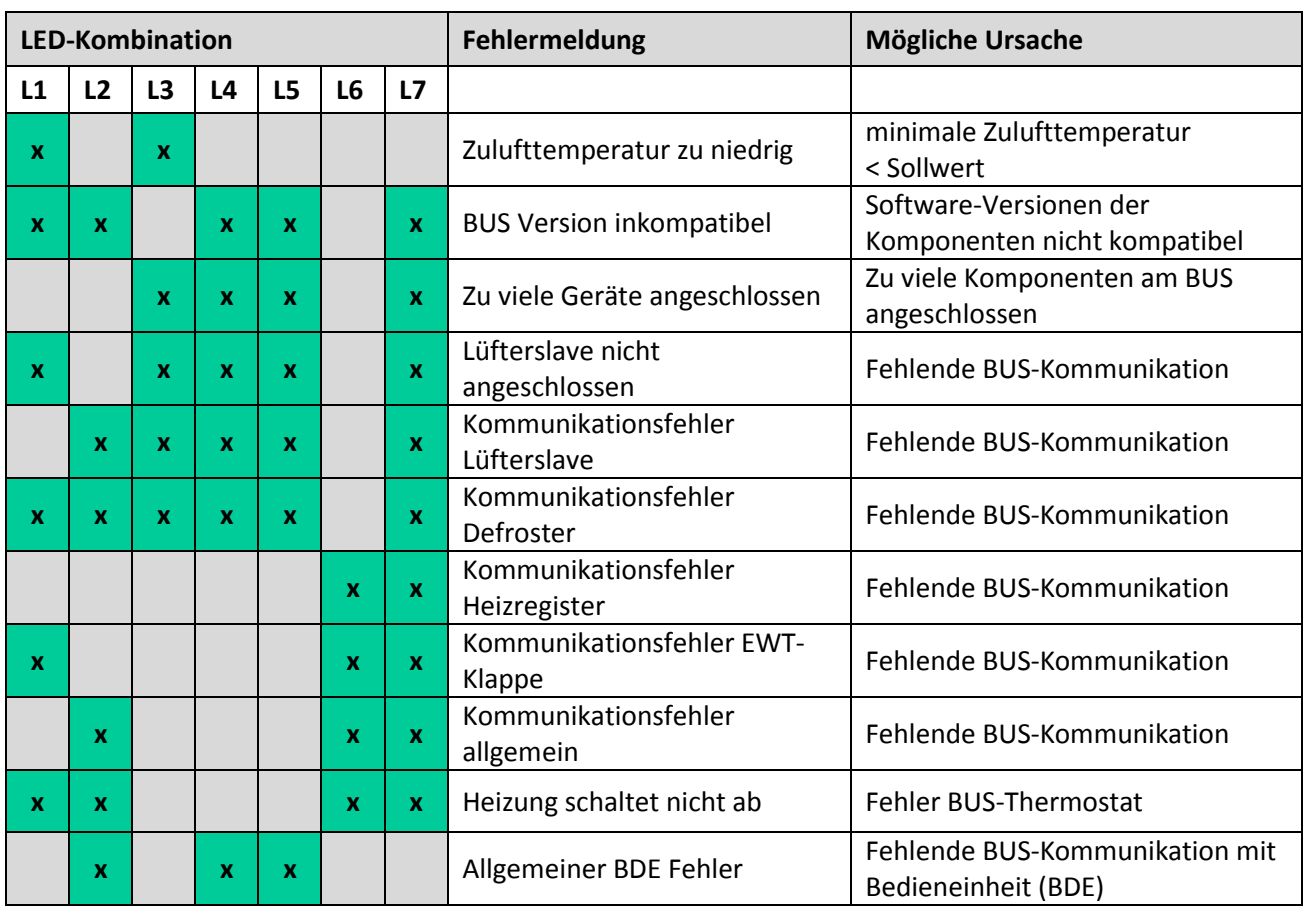

Folgende mit "x" gekennzeichnete LED-Kombinationen zur Darstellung der Fehlercodierung gelten:

*Tab. 4: Übersicht binäre Fehlercodierung mit LED-Bedienteil*

## <span id="page-24-0"></span>**8.2 Fehlersignalisierung mit TFT-Touchpanel**

Die Visualisierung von Fehlern mit dem TFT-Touchpanel erfolgt in Klartextdarstellung der Fehlermeldung. Im Hauptmenü Information / Letzte Meldungen werden die letzten drei aufgetretenen Fehler mit Datum und Uhrzeit ereigniskonform registriert. Zusätzlich zu dieser Anzeige blinkt ein gelbes Warndreieck am rechten oberen Bildschirmrand.

Folgende Klartextdarstellungen der Fehlermeldung werden visualisiert:

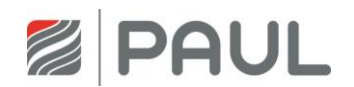

| Fehlermeldung                             | <b>Mögliche Ursache</b>                                                                                                    | Kontrolle / Maßnahme                                  |
|-------------------------------------------|----------------------------------------------------------------------------------------------------|-------------------------------------------------------|
| Sensorfehler Sensor 1                     | Sensorbruch oder Kurzschluss<br>Temperaturfühler<br><b>Version LINKS</b><br>T <sub>1</sub><br><b>Version RECHTS T3</b>        | Fühler prüfen bzw. Sensor<br>erneuern                 |
| Sensorfehler Sensor 2                     | Sensorbruch oder Kurzschluss<br>Temperaturfühler<br>Version LINKS T2<br><b>Version RECHTS T4</b>                              | Fühler prüfen bzw. Sensor<br>erneuern                 |
| Sensorfehler Sensor 3                     | Sensorbruch oder Kurzschluss<br>Temperaturfühler<br>Version LINKS T3<br><b>Version RECHTS T1</b>                              | Fühler prüfen bzw. Sensor<br>erneuern                 |
| Sensorfehler Sensor 4                     | Sensorbruch oder Kurzschluss<br>Temperaturfühler<br><b>Version LINKS</b><br>T4<br><b>Version RECHTS T2</b>                    | Fühler prüfen bzw. Sensor<br>erneuern                 |
| Zulufttemperatur zu niedrig               | minimale Zulufttemperatur < Sollwert                                                                                          | Zulufttemperatur > Sollwert + 1 K                     |
| Außentemperatur zu niedrig                | aktuelle Außenlufttemperatur <<br>Sollwert; länger als 30 min                                                                 | Außenlufttemperatur > Sollwert;<br>Kontrolle nach 1 h |
| Fehler Lüfter 1 Hall                      | <b>Version LINKS:</b><br>Zuluftlüfter meldet keine Drehzahl<br><b>Version RECHTS:</b><br>Fortluftlüfter meldet keine Drehzahl | manuelles Einstellen einer<br>Lüfterstufe             |
| Fehler Lüfter 2 Hall                      | <b>Version LINKS:</b><br>Fortluftlüfter meldet keine Drehzahl<br><b>Version RECHTS:</b><br>Zuluftlüfter meldet keine Drehzahl | manuelles Einstellen einer<br>Lüfterstufe             |
| <b>BUS Version inkompatibel</b>           | Software-Versionen der<br>Komponenten nicht kompatibel                                                                        | Software-Versionen austauschen                        |
| Zu viele Geräte                           | Zu viele Komponenten am BUS                                                                                                   | Überzählige Komponenten                               |
| angeschlossen                             | angeschlossen                                                                                                    | entfernen                                             |
| Lüfterslave nicht<br>angeschlossen        | Fehlende BUS-Kommunikation                                                                                                    | Lüfterslave anschließen                               |
| Kommunikationsfehler<br>Lüfterslave       | Fehlende BUS-Kommunikation                                                                                                    | BUS-Kommunikation überprüfen                          |
| Kommunikationsfehler<br>Defroster         | Fehlende BUS-Kommunikation                                                                                                    | BUS-Kommunikation überprüfen                          |
| Kommunikationsfehler<br>Heizregister      | Fehlende BUS-Kommunikation                                                                                                    | BUS-Kommunikation überprüfen                          |
| Kommunikationsfehler<br><b>EWT Klappe</b> | Fehlende BUS-Kommunikation                                                                                                    | BUS-Kommunikation überprüfen                          |
| Kommunikationsfehler<br>allgemein         | BUS-Komponenten der Steuerung<br>werden nicht erkannt                                                                         | Netztrennung, danach Neustart                         |
| Heizung schaltet nicht ab                 | Fehler BUS-Thermostat                                                                                                    | <b>BUS-Thermostat auswechseln</b>                     |
| Allgemeiner BDE Fehler                    | Fehlende BUS-Kommunikation mit<br>Bedieneinheit (BDE)                                                                         | BUS-Kommunikation überprüfen                          |

*Tab. 5: Übersicht Meldungen, Fehlervisualisierung und Fehlerbehandlung mit TFT-Touchpanel*

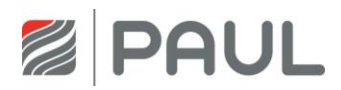

# <span id="page-26-0"></span>**9 Fehlerbehandlung**

## <span id="page-26-1"></span>**9.1 Fehler Ventilator**

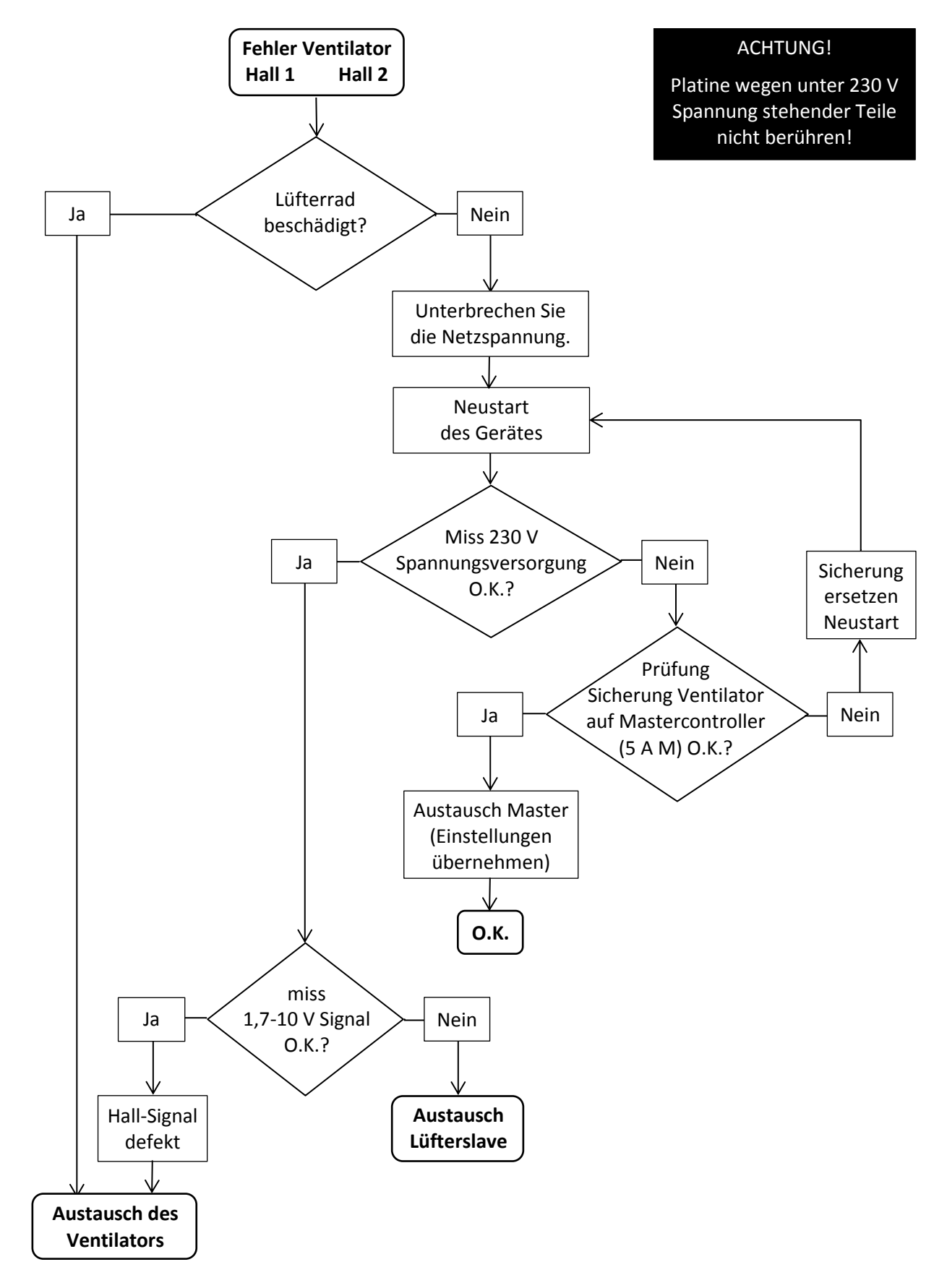

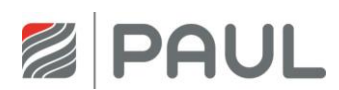

## <span id="page-27-0"></span>**9.2 Fehler Temperatursensor**

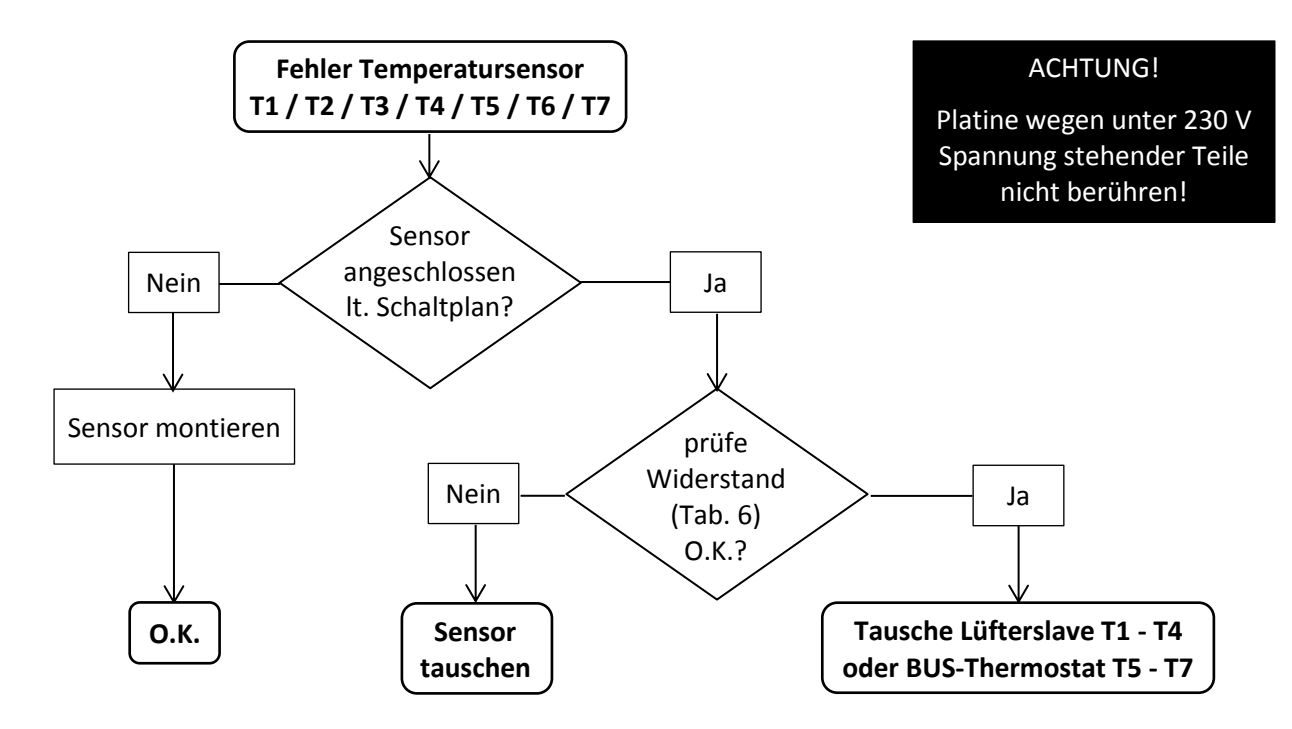

| Betriebstemp.<br>$T_{\text{oper}}$ (°C) | Widerstand<br>$R_{25}$ (k $\Omega$ ) |
|-----------------------------------------|--------------------------------------|
| -25                                     | 129,30                               |
| -20                                     | 96,36                                |
| -15                                     | 72,50                                |
| $-10$                                   | 55,05                                |
| -5                                      | 42,16                                |
| 0                                       | 32,56                                |
| 5                                       | 25,34                                |
| 10                                      | 19,87                                |
| 15                                      | 15,70                                |
| 20                                      | 12,49                                |
| 25                                      | 10,00                                |
| 30                                      | 8,059                                |
| 35                                      | 6,535                                |

*Tab. 6: Widerstandswert* 

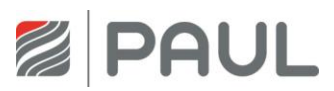

## <span id="page-28-0"></span>**9.3 Kommunikationsfehler Defroster, Nachheizregister und Erdwärmetauscher**

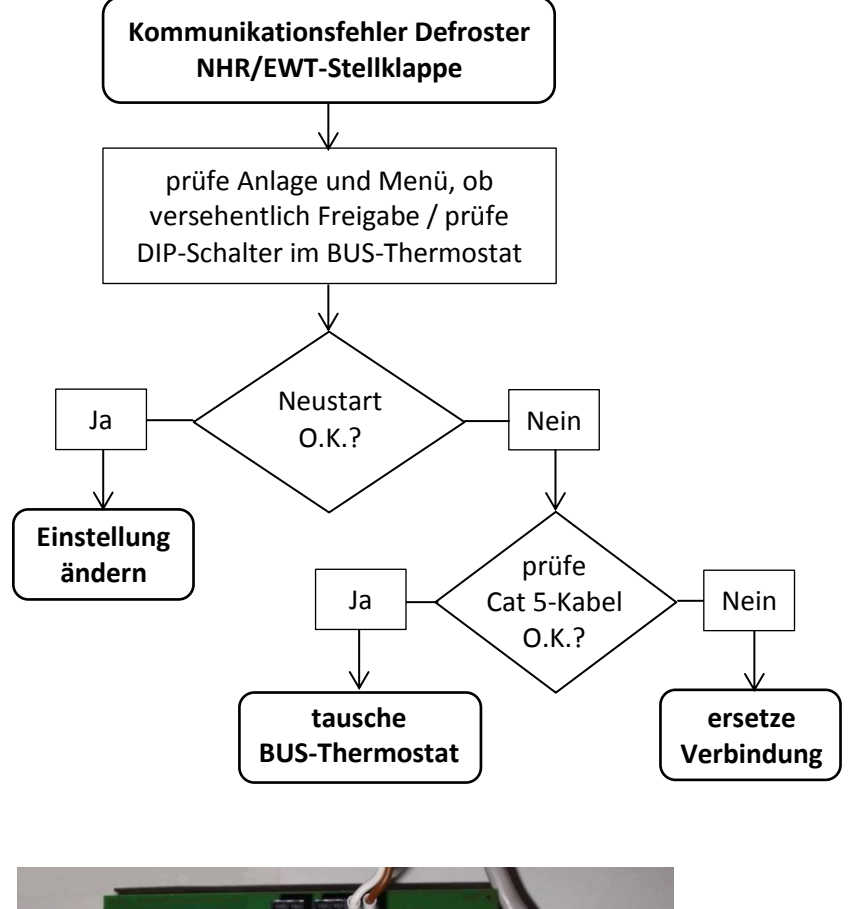

#### ACHTUNG!

Platine wegen unter 230 V Spannung stehender Teile nicht berühren!

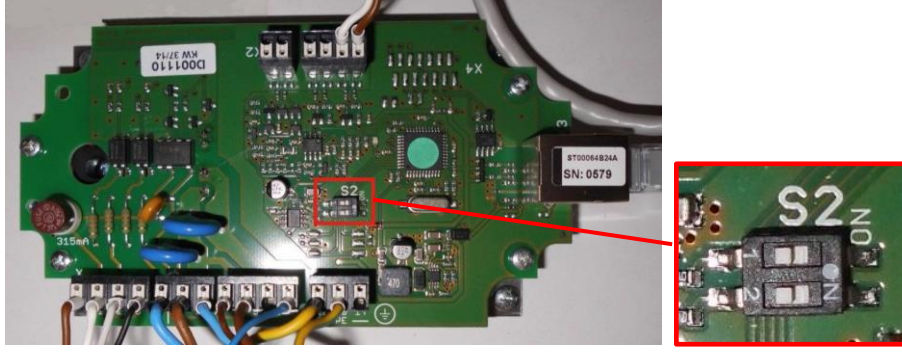

*BUS-Thermostat DIP-Schalter*

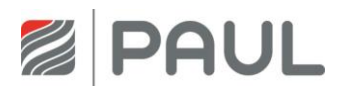

## <span id="page-29-0"></span>**9.4 Kommunikationsfehler Lüfterslave**

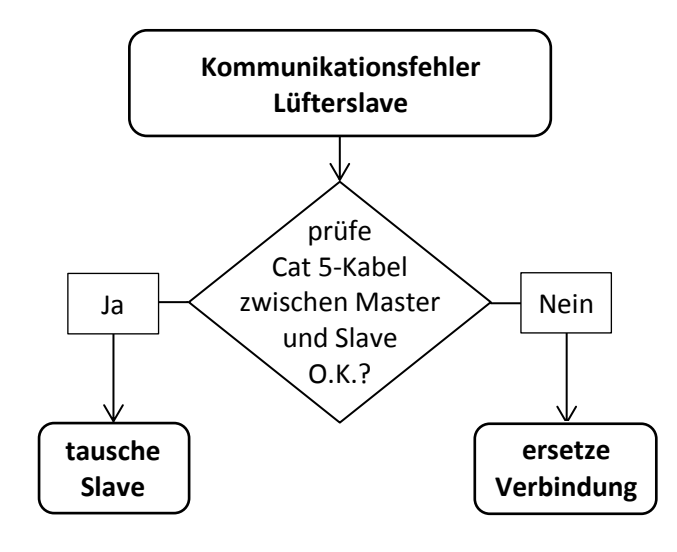

#### ACHTUNG!

Platine wegen unter 230 V Spannung stehender Teile nicht berühren!

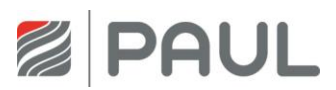

## <span id="page-30-0"></span>**9.5 TFT ohne Kommunikation**

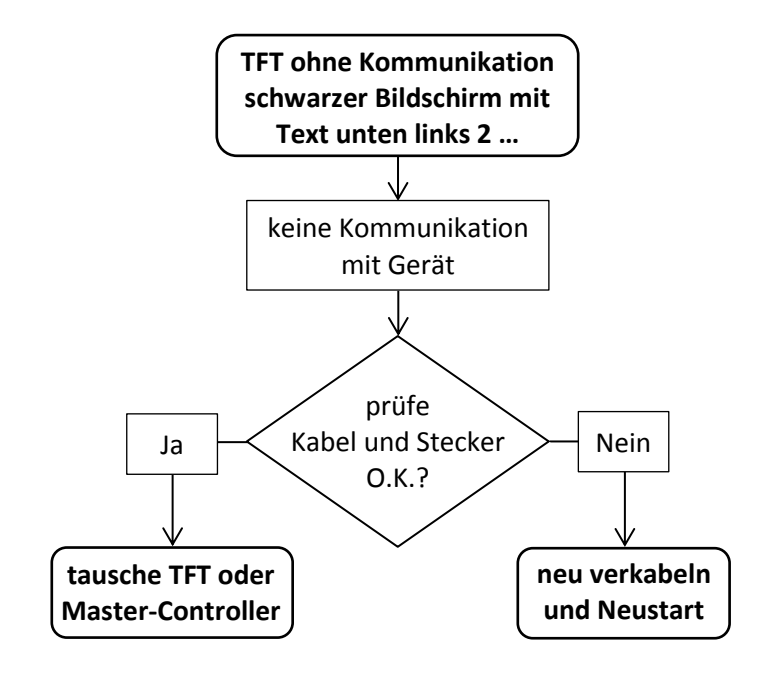

#### ACHTUNG!

Platine wegen unter 230 V Spannung stehender Teile nicht berühren!

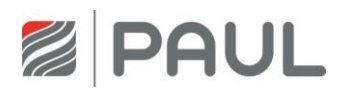

## <span id="page-31-0"></span>**9.6 Fehler Außenlufttemperatur zu niedrig**

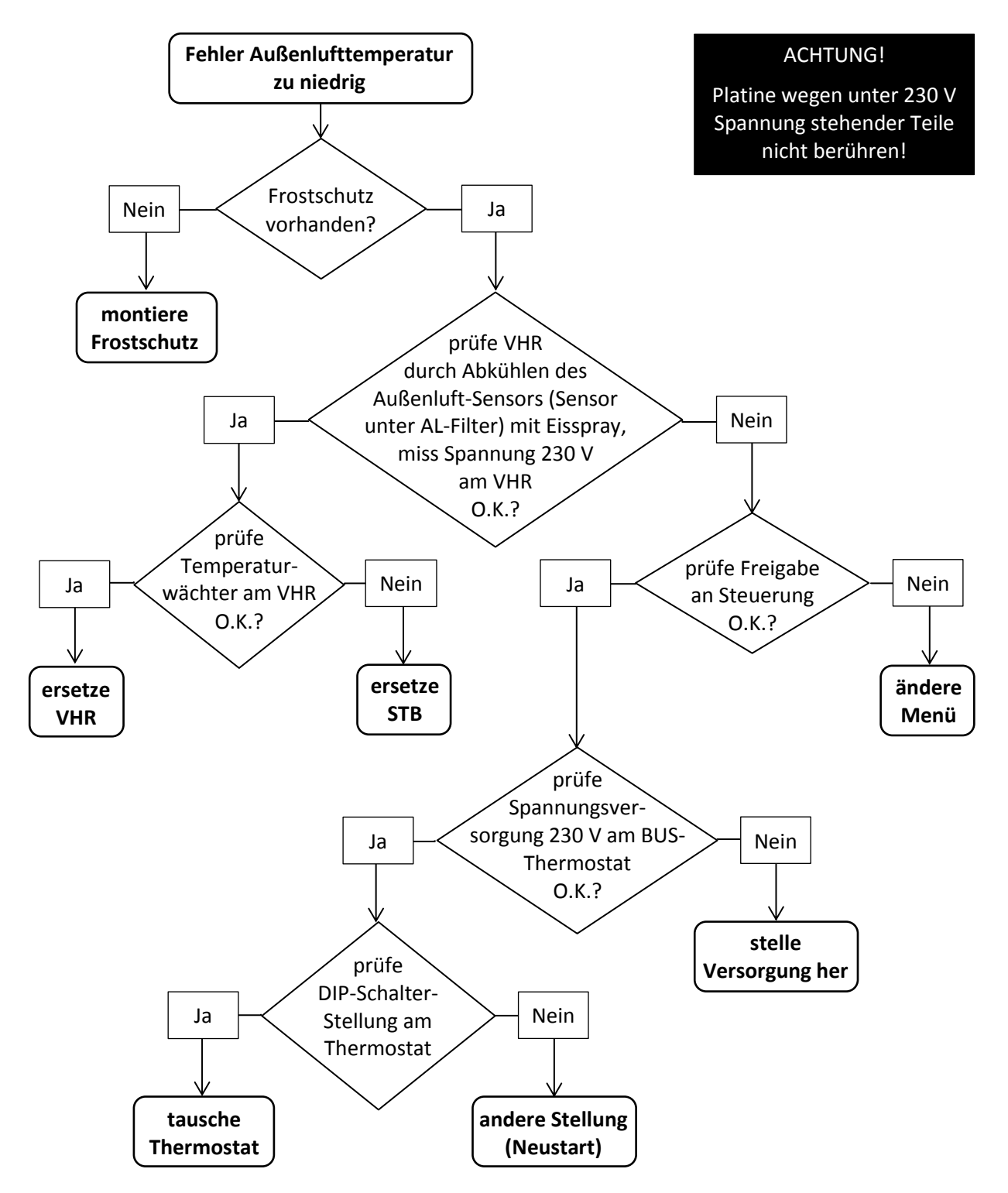

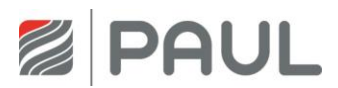

#### <span id="page-32-0"></span>**9.7 Fehler Zulufttemperatur zu niedrig**

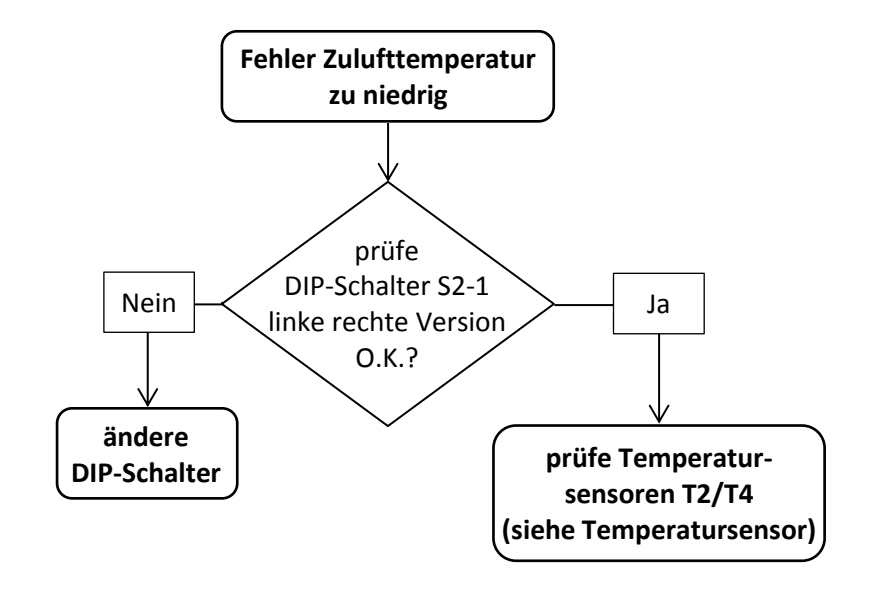

#### ACHTUNG!

Platine wegen unter 230 V Spannung stehender Teile nicht berühren!

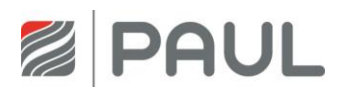

## <span id="page-33-0"></span>**9.8 Ventilator zu laut**

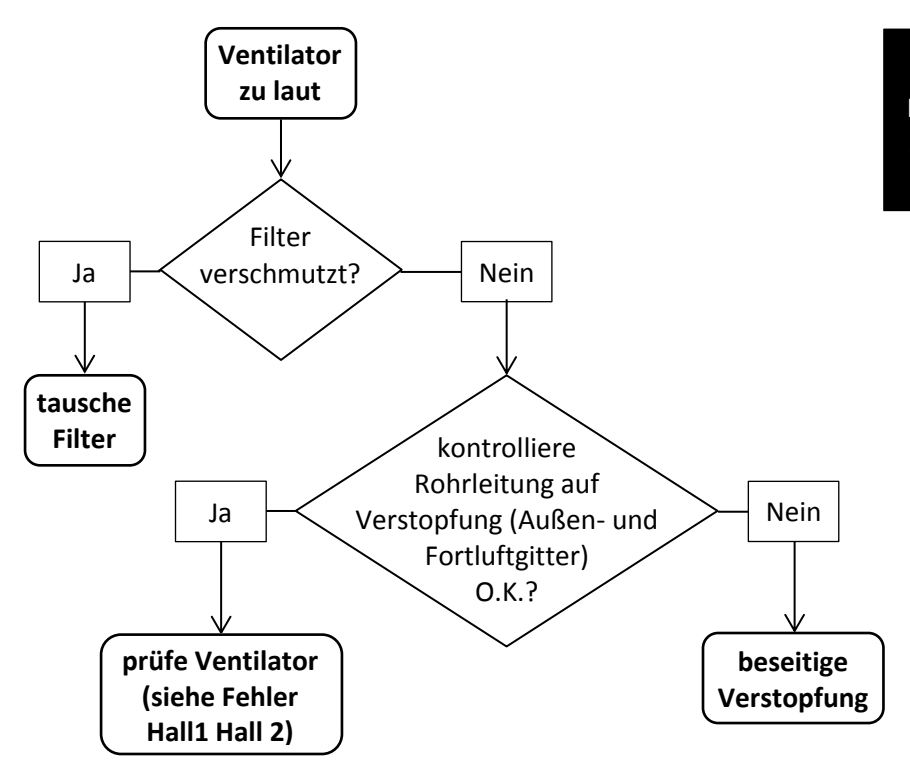

#### ACHTUNG!

Platine wegen unter 230 V Spannung stehender Teile nicht berühren!

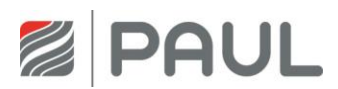

## <span id="page-34-0"></span>**9.9 Wärmerückgewinnung zu gering**

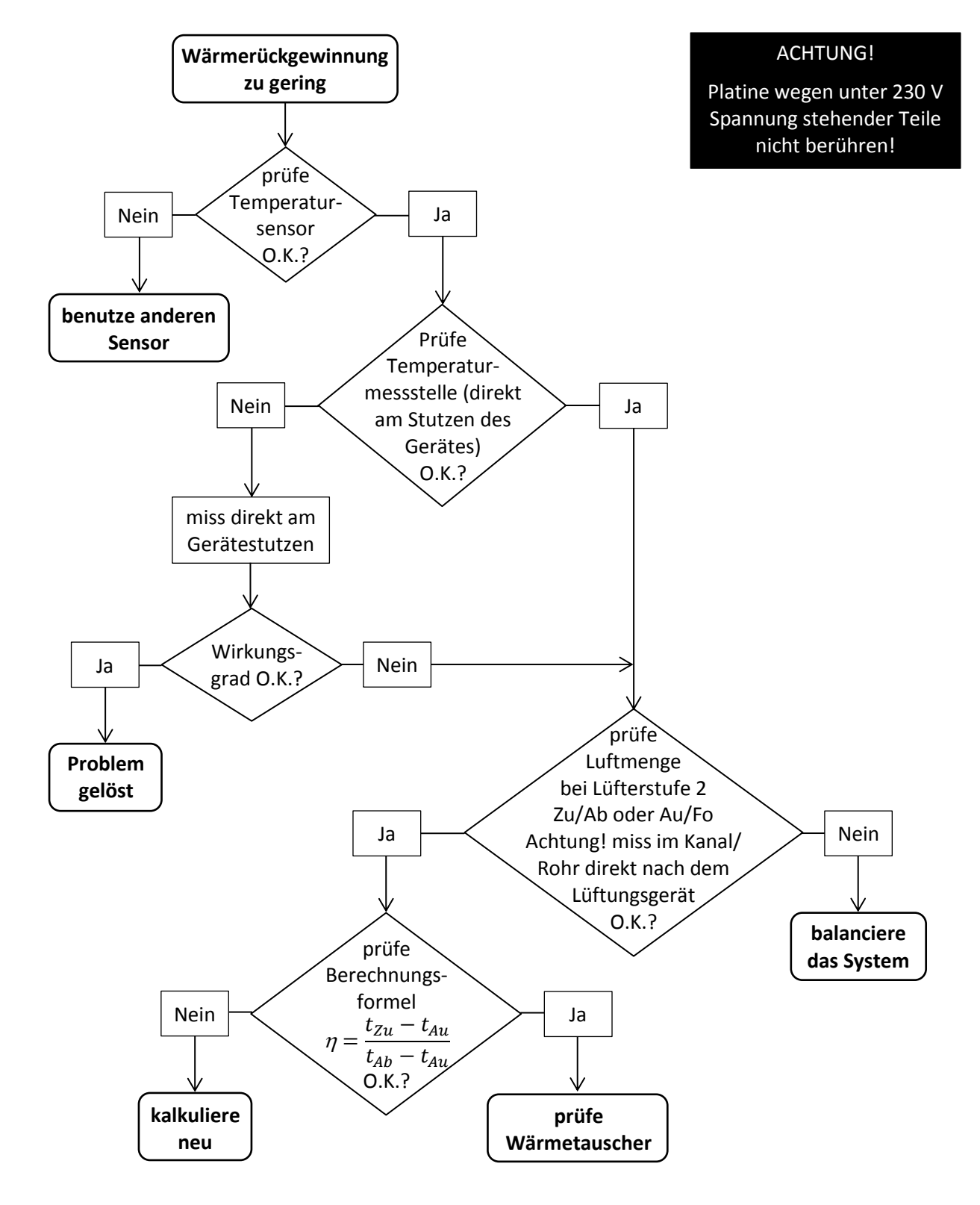

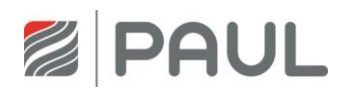

## <span id="page-35-0"></span>**9.10 Störungen oder Probleme ohne Meldung**

Im Folgenden ist eine Übersicht der Störungen oder Probleme ohne Meldung dargestellt.

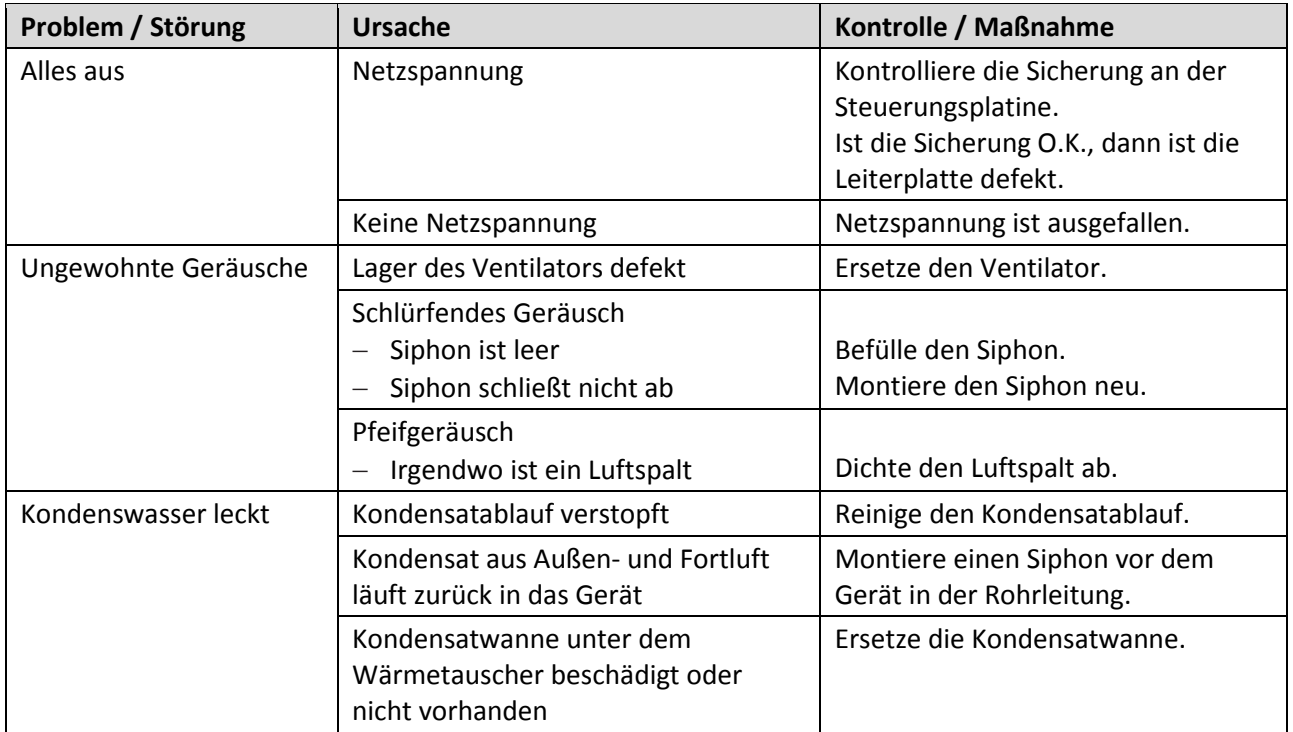

*Tab. 7: Übersicht der Störungen oder Probleme ohne Meldung*

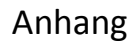

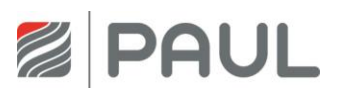

# <span id="page-36-0"></span>**Anhang**

<span id="page-36-1"></span>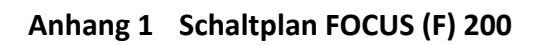

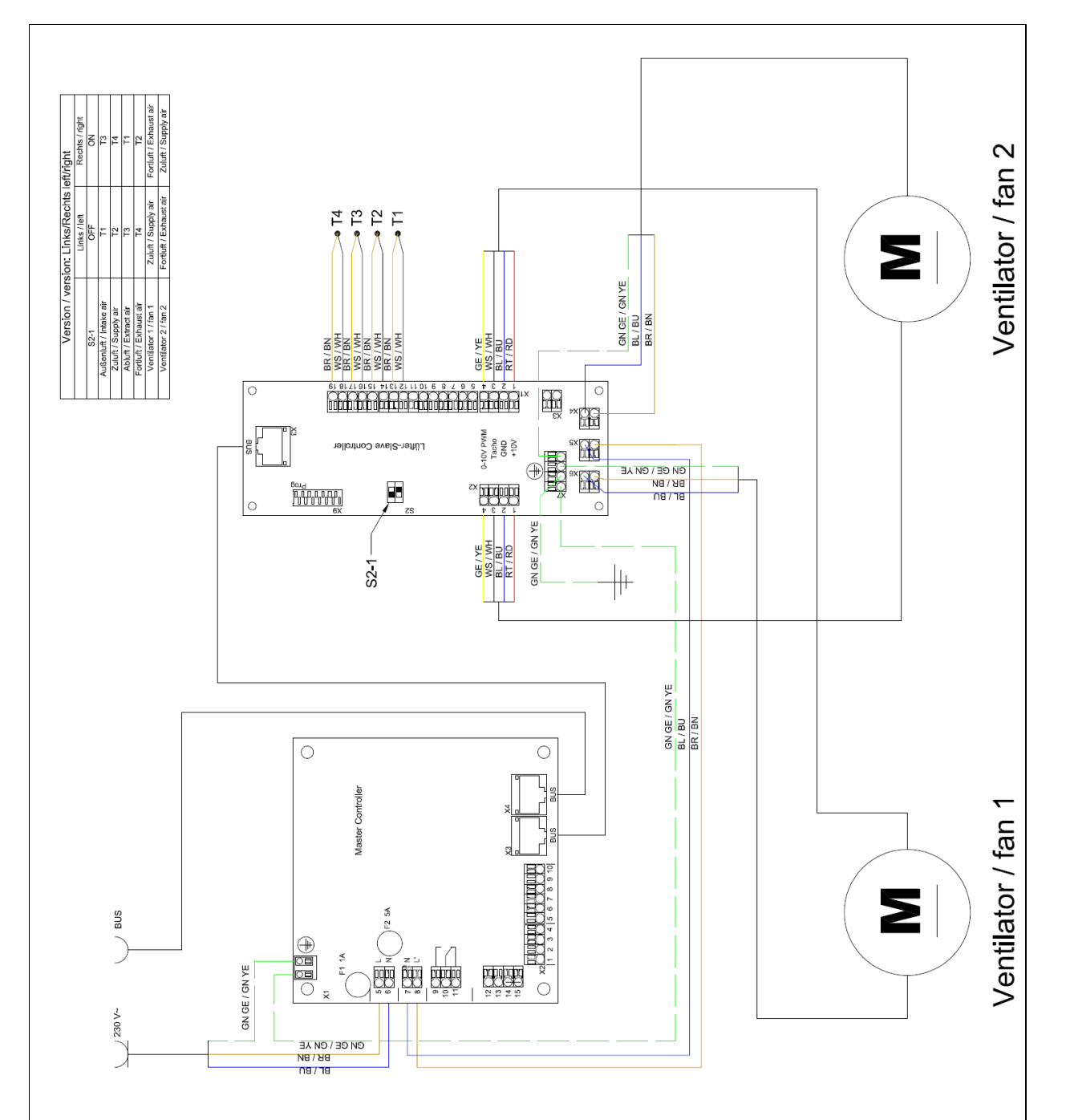

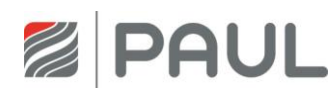

#### <span id="page-37-0"></span>**Anhang 2 Klemmplan Master-Controller**

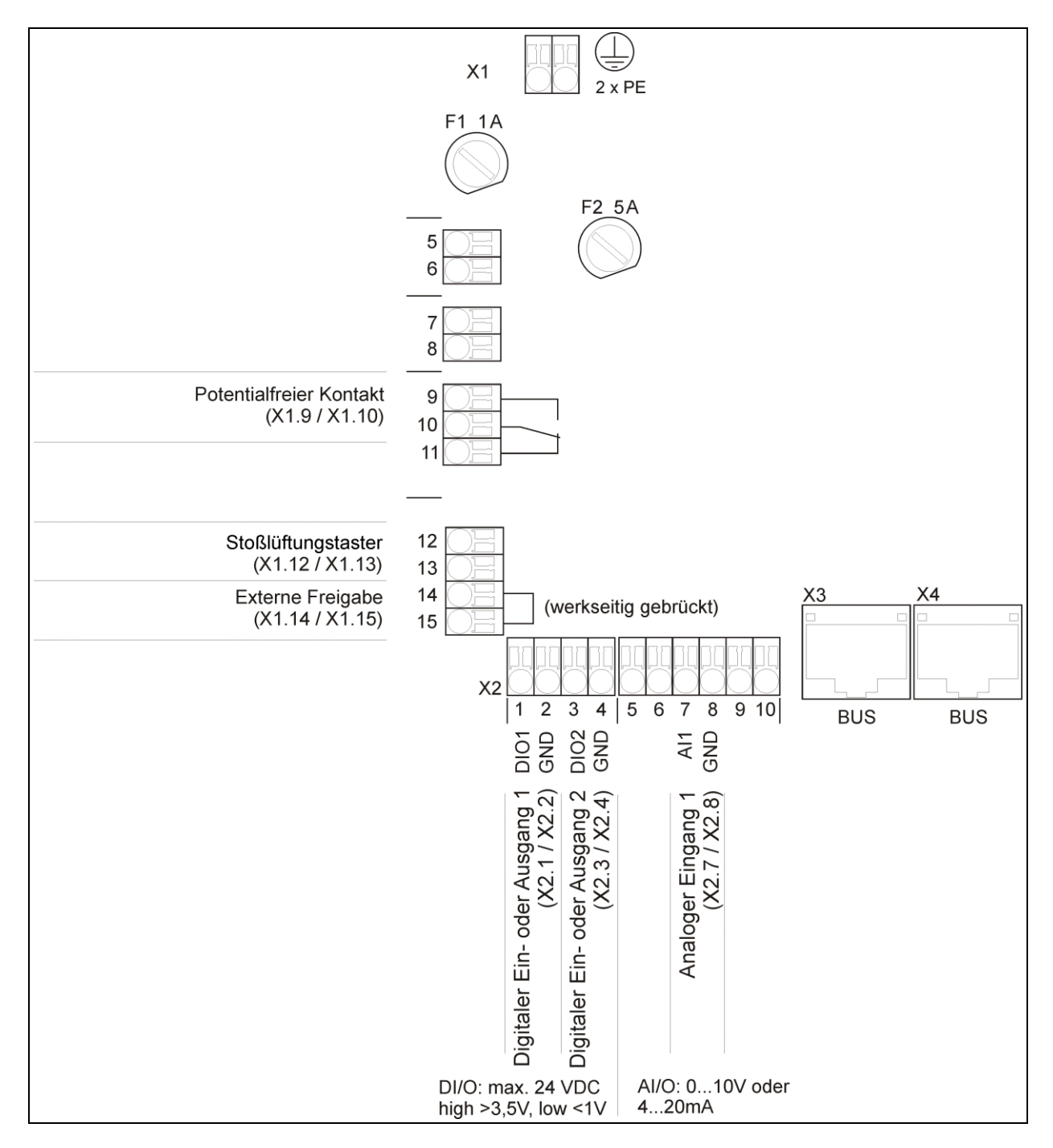

Notizen

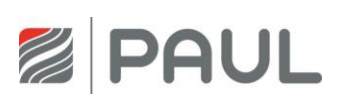

<span id="page-38-0"></span>**Notizen**

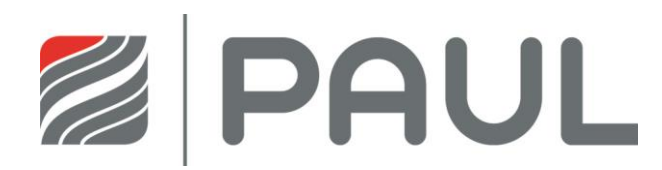

PAUL Wärmerückgewinnung GmbH August-Horch-Str. 7 08141 Reinsdorf Deutschland

Tel.: +49 (0) 3 75 - 30 35 05 0 Fax: +49 (0) 3 75 - 30 35 05 55

info@paul-lueftung.de www.paul-lueftung.de

**Gültig ab 09/2015**